## **Monitor Dell 24 SE2422H/SE2422HX Panduan Pengguna**

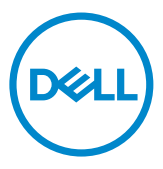

- **CATATAN: CATATAN berisi informasi penting yang akan membantu Anda menggunakan monitor secara lebih baik.**
- **PERHATIAN: PERHATIAN berisi kemungkinan kerusakan perangkat keras atau hilangnya data jika petunjuk tidak diikuti.**
- **PERINGATAN: PERINGATAN berisi kemungkinan kerusakan properti, cedera diri, atau bahkan kematian.**

Hak cipta <sup>©</sup> 2021 Dell Inc. atau anak cabangnya. Semua hak dilindungi. Dell, EMC, dan merek dagang lainnya merupakan merek dagang Dell Inc. atau anak cabangnya. Merek dagang-merek dagang lain mungkin merupakan merek dagang pemiliknya masing-masing.

 $2021 - 04$ 

Rev. A00

# **Daftar Isi**

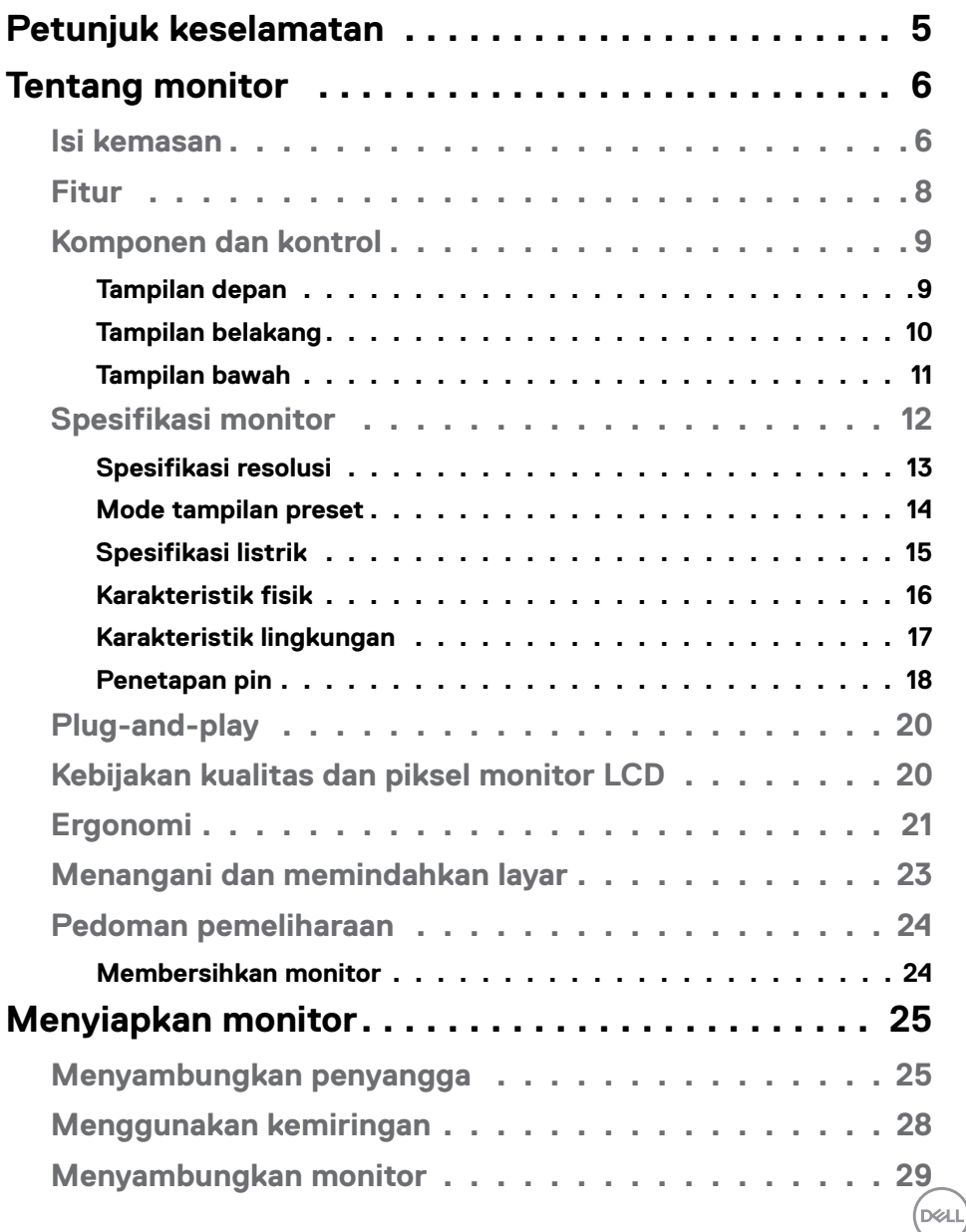

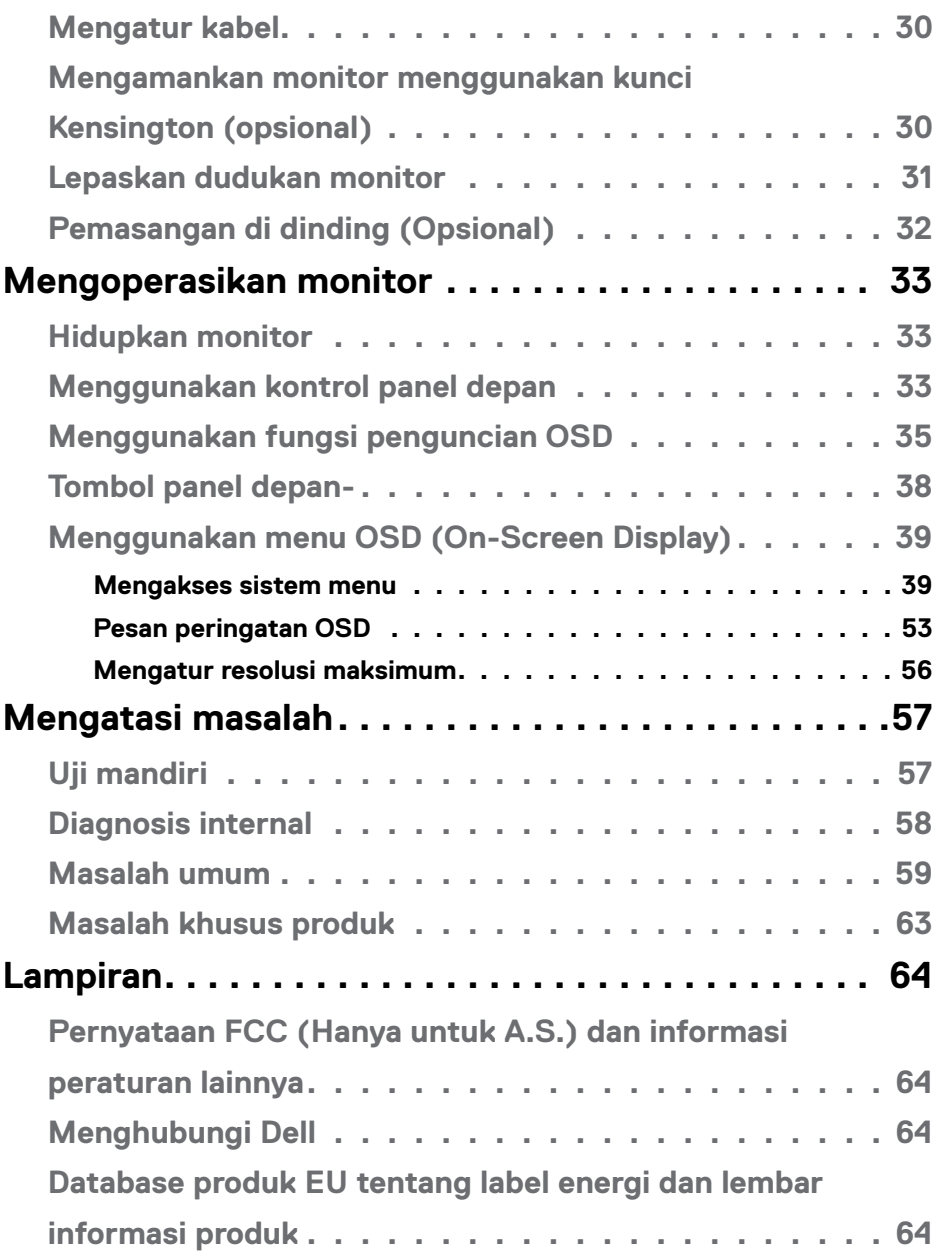

 $($ DELL $)$ 

## <span id="page-4-1"></span><span id="page-4-0"></span>**Petunjuk keselamatan**

- **PERINGATAN: Menggunakan kontrol, penyesuaian, atau prosedur selain yang disebutkan dalam dokumentasi ini dapat mengakibatkan paparan terhadap sengatan, bahaya listrik, dan/atau bahaya mekanis.**
	- Letakkan monitor pada permukaan yang kokoh dan tangani dengan hati-hati. Layar monitor rapuh dan dapat rusak jika terjatuh atau terbentur dengan keras.
	- Selalu pastikan monitor berarus listrik agar dapat dioperasikan dengan daya AC yang tersedia di lokasi Anda.
	- Simpan monitor dalam suhu ruangan. Kondisi dingin atau panas berlebih dapat berdampak buruk terhadap LCD.
	- Jangan biarkan monitor terkena getaran hebat atau kondisi benturan tinggi. Misalnya, jangan letakkan monitor di dalam bagasi mobil.
	- Lepas kabel daya monitor bila tidak akan digunakan dalam waktu lama.
	- Untuk menghindari sengatan listrik, jangan coba melepas penutup atau menyentuh bagian dalam monitor.

Untuk informasi selengkapnya tentang petunjuk keselamatan, lihat SERI (Informasi Keselamatan, Lingkungan, dan Peraturan).

**DEL** 

## <span id="page-5-0"></span>**Tentang monitor**

### **Isi kemasan**

#### CATATAN: **Beberapa komponen mungkin bersifat opsional dan tidak dikirim bersama monitor Anda.**

Monitor Anda dikirimkan dengan komponen yang ditunjukkan dalam tabel di bawah ini. Jika terdapat komponen yang tidak tersedia, hubungi dukungan teknis Dell untuk mendapatkan bantuan. Untuk informasi selengkapnya tentang cara menghubungi Dell, Lihat [Menghubungi Dell](#page-63-1).

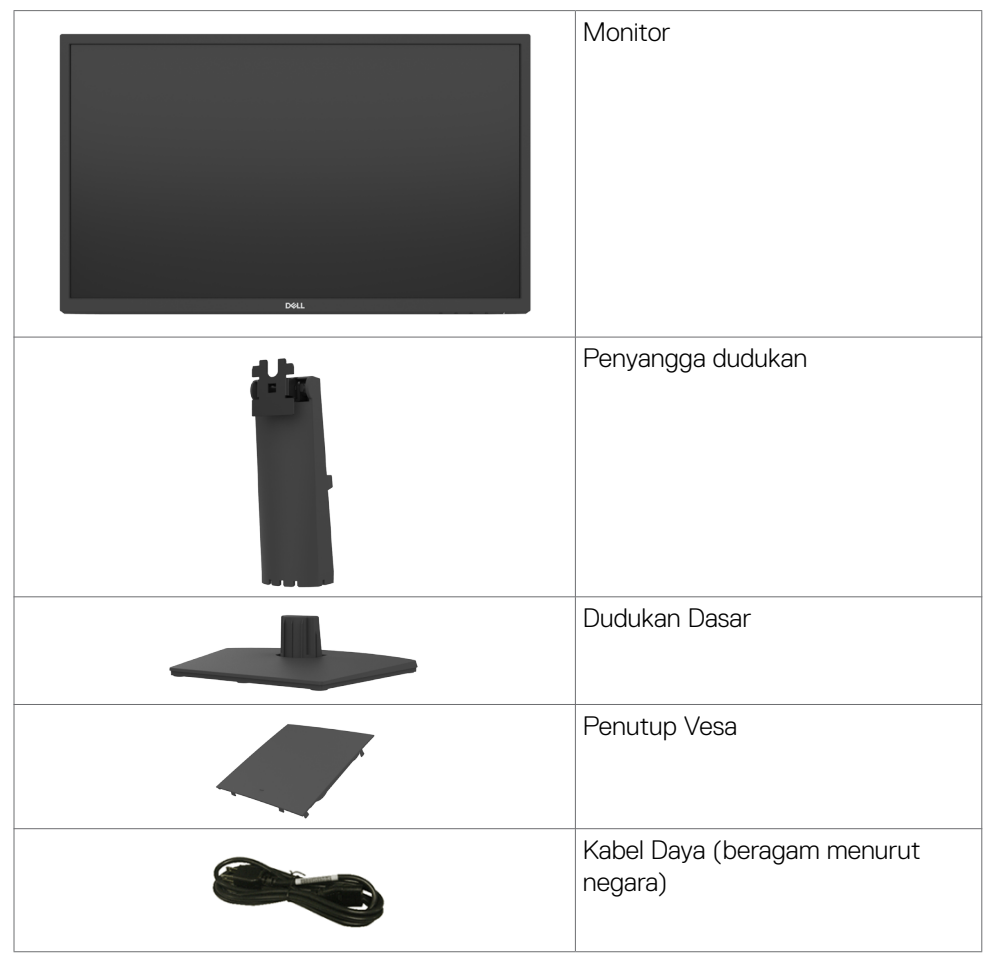

**D**&LI

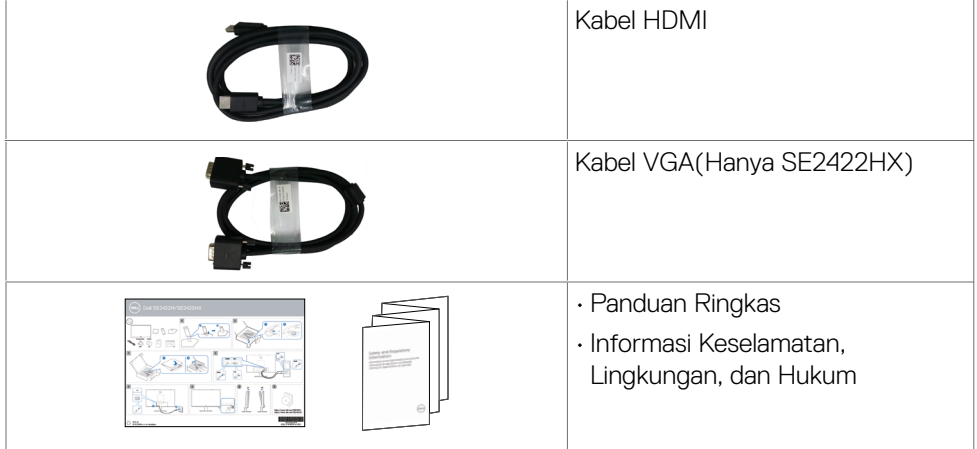

Tentang monitor | 7

 $(1)$ 

## <span id="page-7-0"></span>**Fitur**

**Dell SE2422H/SE2422HX** Monitor dilengkapi matriks aktif, TFT (thin-film transistor), LCD (liquid crystal display), dan lampu latar LED. Kelengkapan monitor mencakup:

- Tampilan area yang bisa dilihat 60,45 cm (23,80 inchi) (diukur secara diagonal). Resolusi 1920 x 1080 (16:9), dengan dukungan layar penuh untuk resolusi rendah.
- Warna gamut 72% NTSC (umum),CIE 1931.
- Konektivitas digital dengan HDMI.
- Kemampuan pengatur kemiringan.
- Dudukan yang dapat dilepas dan lubang pemasangan berstandar video electronics standards association (VESA) 100 mm untuk solusi pemasangan yang fleksibel.
- Kemampuan plug-and-play jika didukung komputer Anda.
- Penyesuaian Tampilan pada Layar (OSD) untuk kemudahan konfigurasi dan optimisasi layar.
- Penguncian tombol daya dan OSD.
- Slot kunci keamanan.
- Kunci penyangga.
- $\cdot$   $\leq$  0.3 W dalam Mode Siaga.
- Monitor ini menggunakan teknologi Bebas Kedip untuk membersihkan kedipan yang dapat terlihat, sehingga menghadirkan kenyamanan saat melihatnya dan mencegah ketegangan dan kelelahan mata pengguna.
- Mendukung 48 Hz hingga 75 Hz (HDMI) dalam Mode FreeSync.
- Mendukung teknologi AMD FreeSync™
- Mengoptimalkan kenyamanan mata dengan layar bebas kedip bersertifikat TÜV.
- **PERINGATAN: Kemungkinan efek jangka panjang emisi cahaya biru dari monitor dapat menyebabkan gangguan pada mata, termasuk mata lelah, ketegangan mata digital, kerusakan pada mata, dan lainnya.**

**D**&LI

## <span id="page-8-0"></span>**Komponen dan kontrol**

### **Tampilan depan**

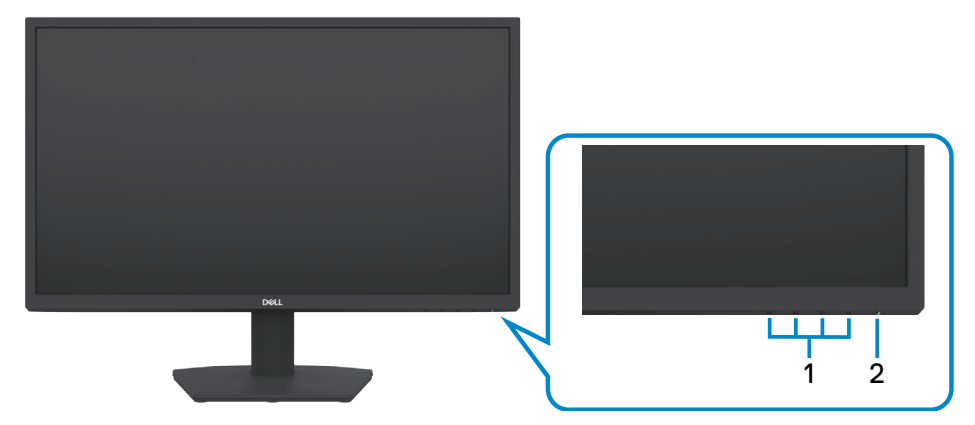

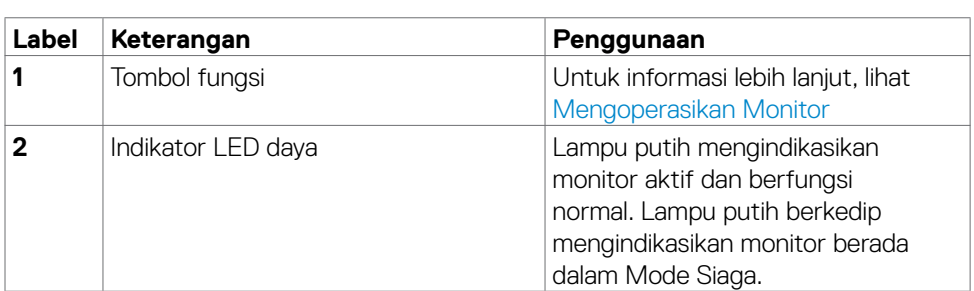

(dell

### <span id="page-9-0"></span>**Tampilan belakang**

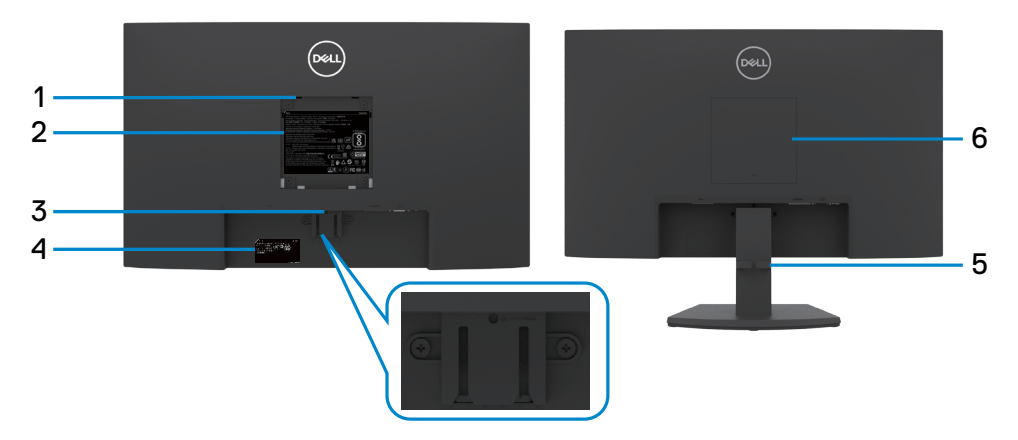

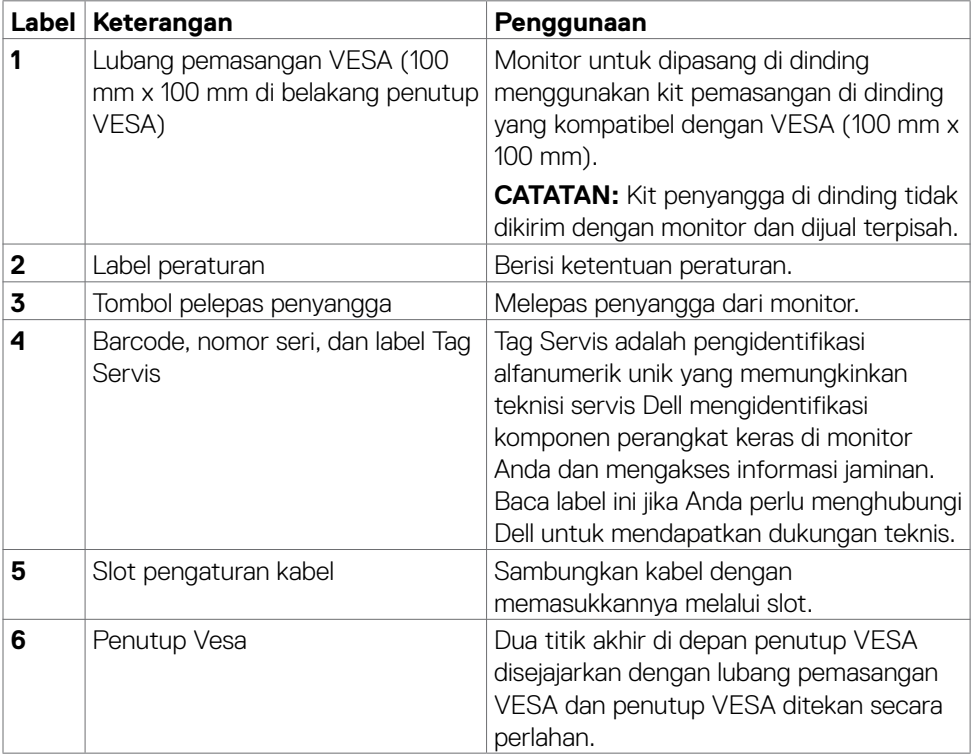

### <span id="page-10-0"></span>**Tampilan bawah**

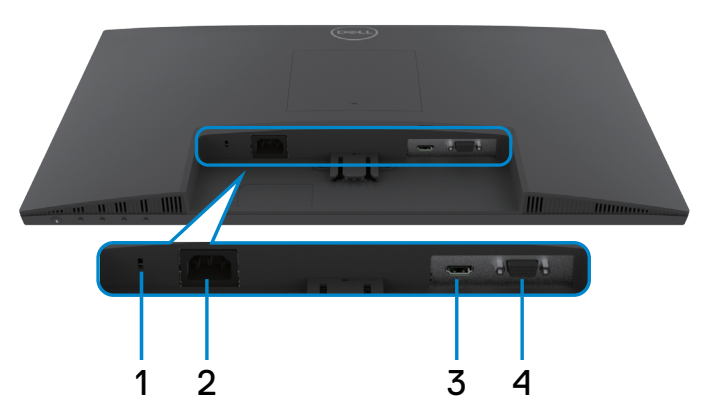

<span id="page-10-1"></span>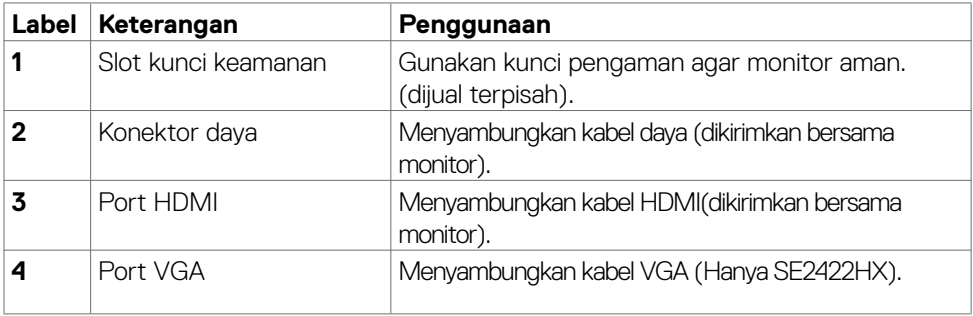

## <span id="page-11-0"></span>**Spesifikasi monitor**

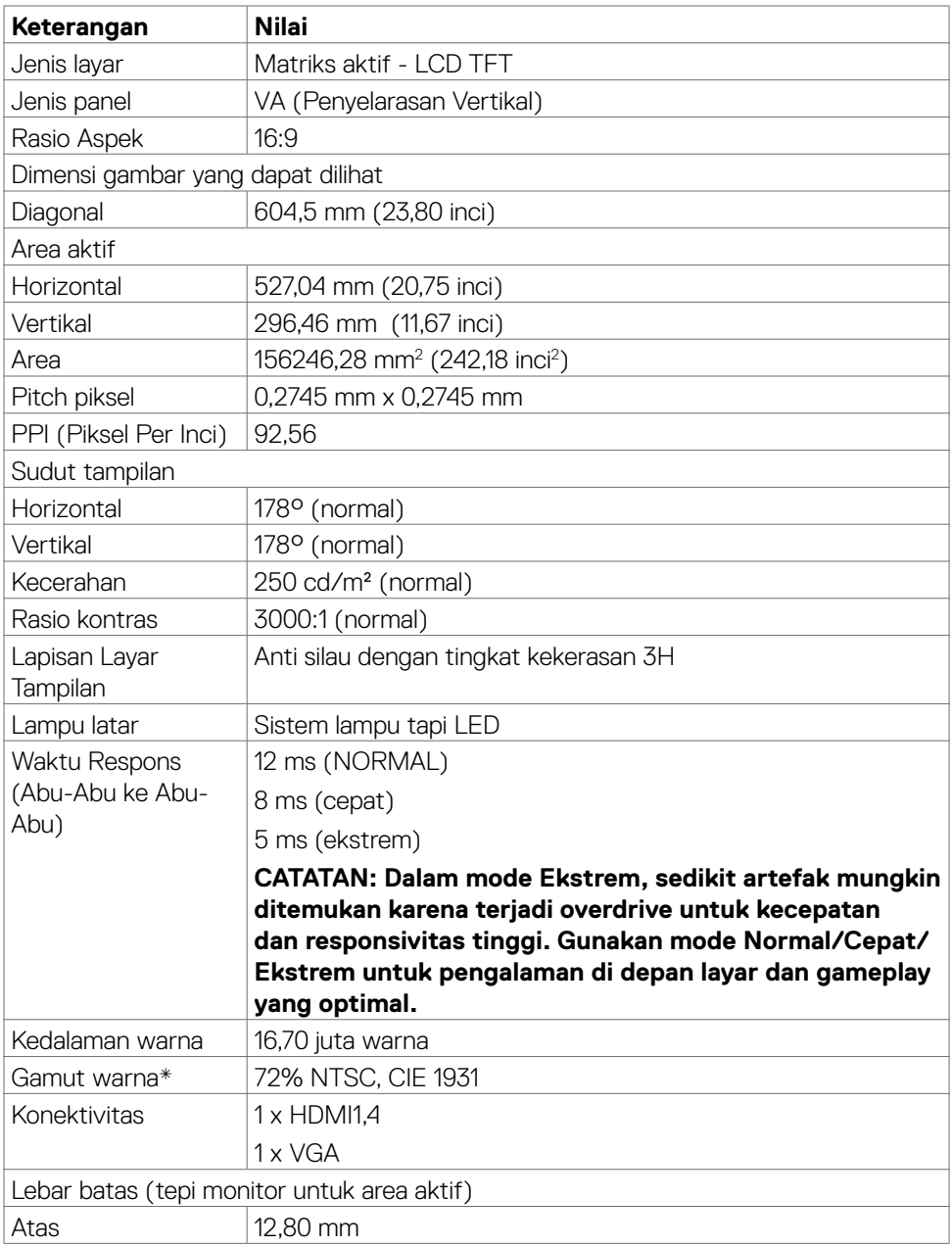

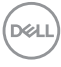

<span id="page-12-0"></span>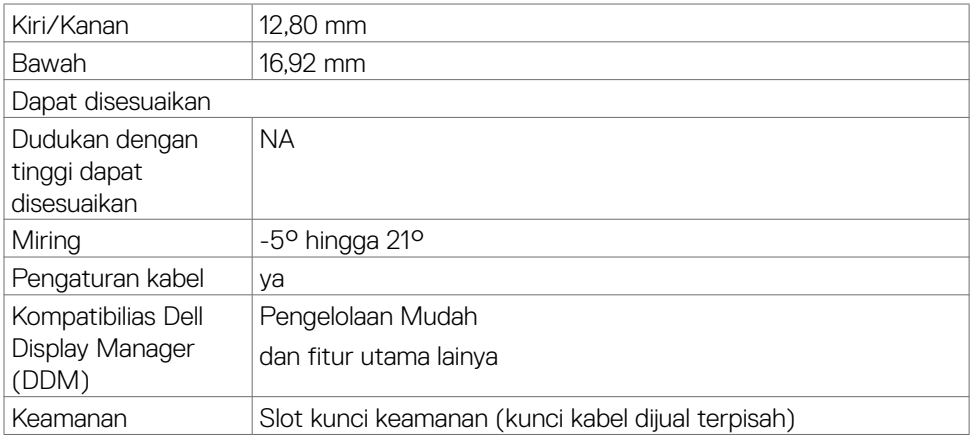

\*Hanya di panel asli, dengan preset Mode Kustom.

### <span id="page-12-1"></span>**Spesifikasi resolusi**

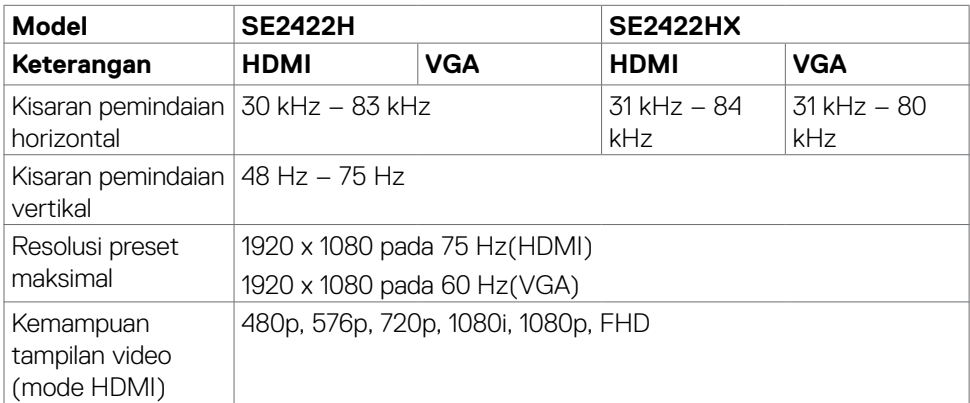

(dell

### <span id="page-13-0"></span>**Mode tampilan preset**

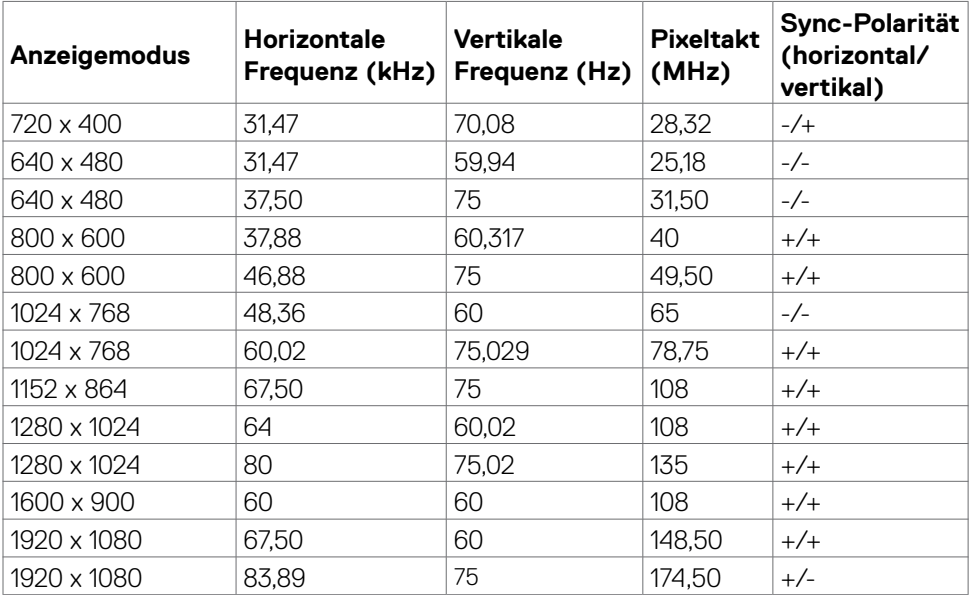

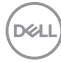

### <span id="page-14-0"></span>**Spesifikasi listrik**

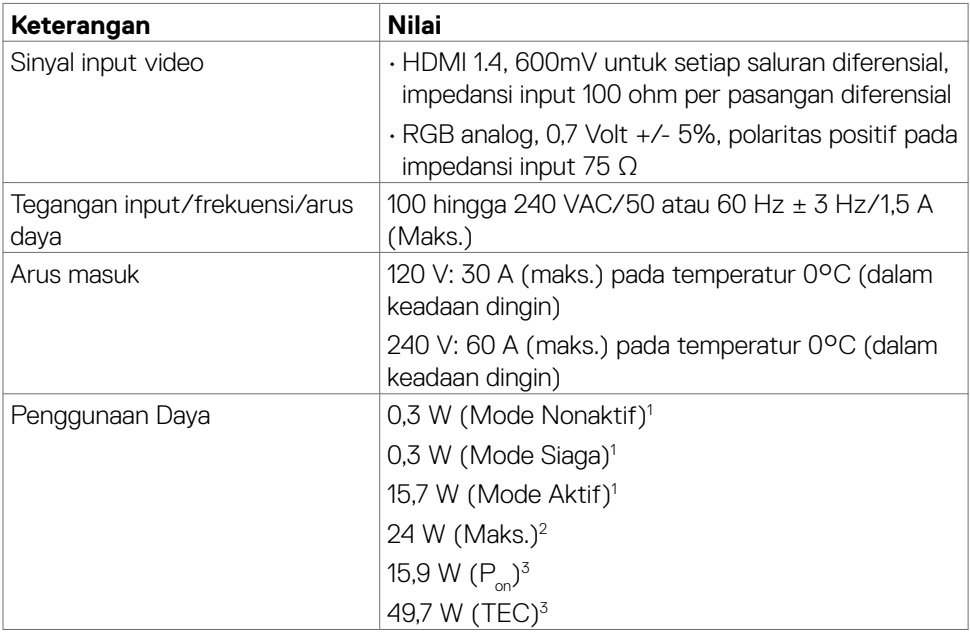

1 Sebagaimana yang dijelaskan dalam EU 2019/2021 dan EU 2019/2013.

- 2 Pengaturan kecerahan dan kontras maksimal dengan pemuatan daya maksimum di semua port USB.
- $3 P_{\text{ext}}$ : Pemakaian daya Mode Aktif yang diukur dengan merujuk pada metode pengujian Energy Star.

 TEC: Pemakaian energi total dalam kWh yang diukur dengan merujuk pada metode pengujian Energy Star.

 **PERHATIAN:** Dokumen ini hanya sebagai informasi dan mencerminkan performa laboratorium. Performa produk Anda mungkin akan berbeda, tergantung pada perangkat lunak, komponen, dan periferal yang Anda pesan dan tidak ada kewajiban untuk memperbarui informasi tersebut. Karena itu, pelanggan tidak boleh mengandalkan informasi ini dalam membuat keputusan terkait toleransi listrik atau apa pun. Tidak ada jaminan atas akurasi maupun kelengkapan, baik secara tersurat maupun tersirat.

**D&L** 

### <span id="page-15-0"></span>**Karakteristik fisik**

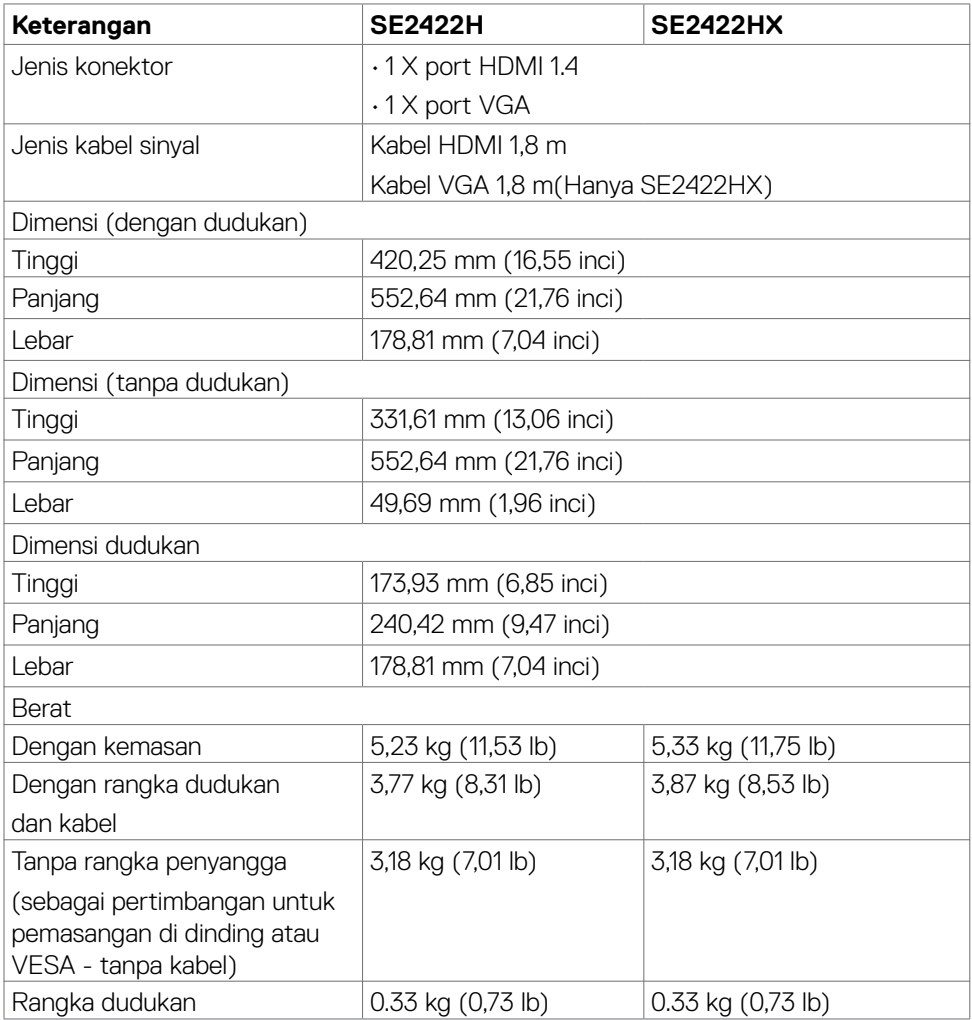

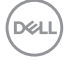

### <span id="page-16-0"></span>**Karakteristik lingkungan**

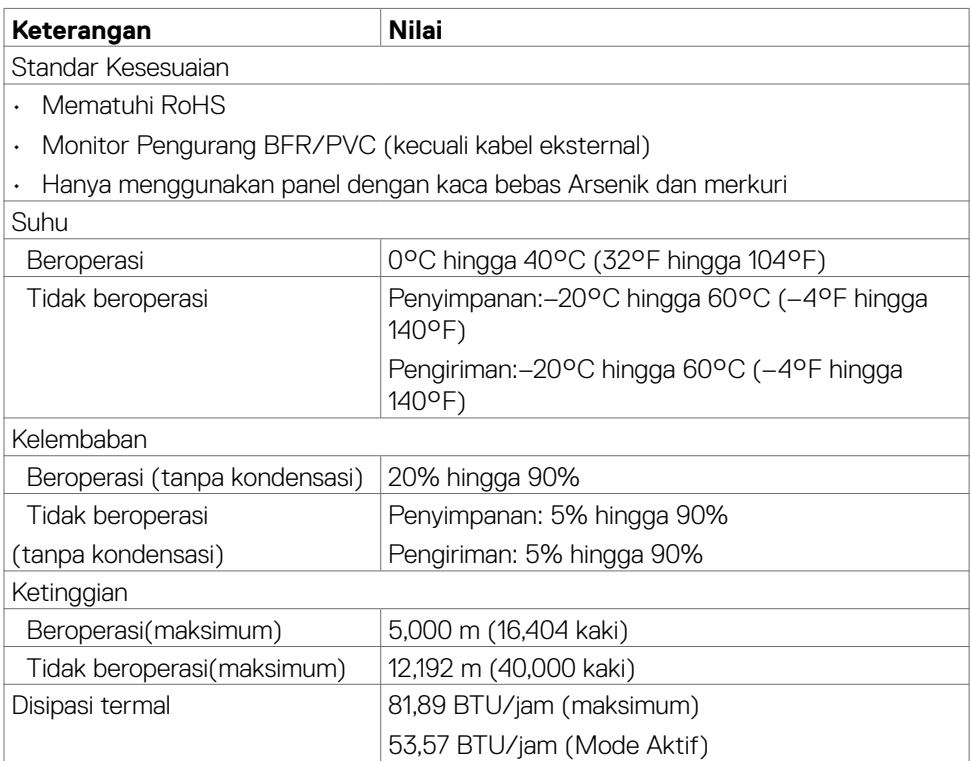

### <span id="page-17-0"></span>**Penetapan pin**

#### **Konektor VGA**

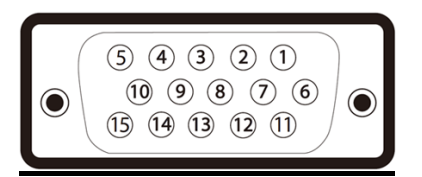

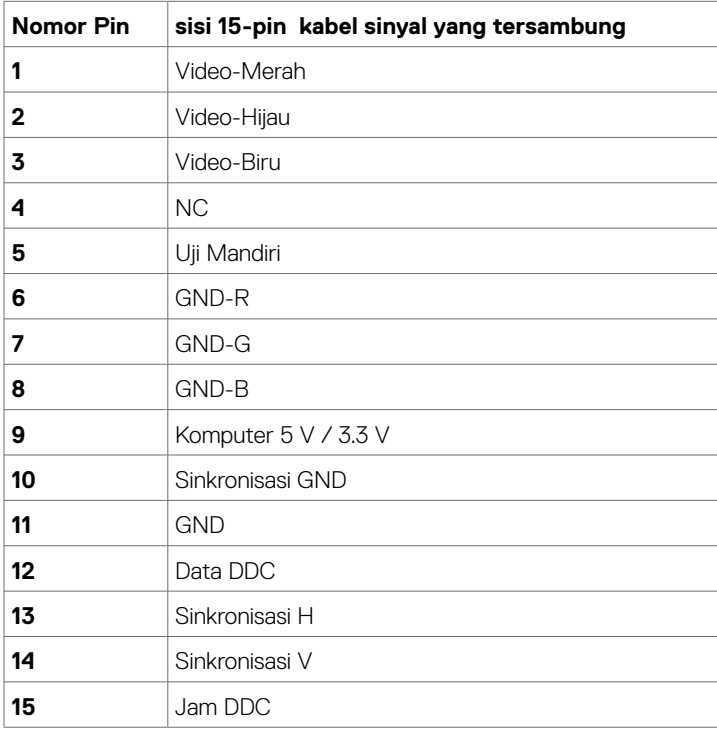

(dell

#### **Konektor HDMI**

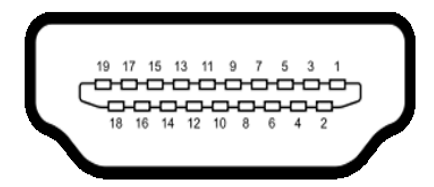

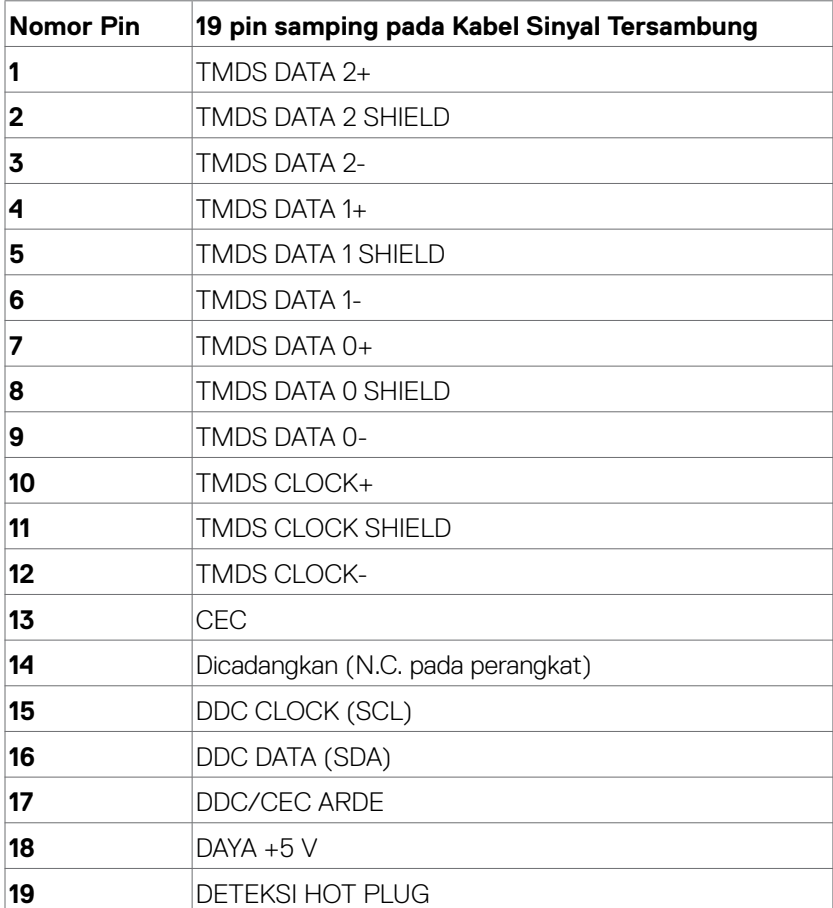

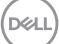

## <span id="page-19-0"></span>**Plug-and-play**

Anda dapat memasang monitor ke komputer apapun yang kompatibel dengan Plug-and-Play. Monitor akan secara otomatis menyediakan EDID (Extended Display Identification Data) agar komputer dapat menggunakan protokol DDC (Display Data Channel) sehingga komputer dapat mengkonfigurasi dengan sendirinya dan mengoptimalkan pengaturan monitor. Sebagian besar pemasangan monitor dilakukan otomatis, namun Anda dapat memilih pengaturan yang berbeda jika ingin. Untuk informasi lebih lanjut dalam Mengkonfigurasi Monitor tentang cara mengubah pengaturan monitor, lihat [Mengoperasikan Monitor.](#page-32-1)

## **Kebijakan kualitas dan piksel monitor LCD**

Selama proses produksi monitor LCD, umum terjadi jika satu atau beberapa piksel menjadi tetap dalam kondisi tidak berubah. Keberadaan piksel tersebut nyaris tidak terlihat dan tidak akan mempengaruhi kualitas atau kegunaan layar. Untuk informasi selengkapnya tentang Kebijakan Piksel Monitor LCD, lihat:

[https://www.dell.com/pixelguidelines.](https://www.dell.com/pixelguidelines)

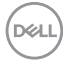

## <span id="page-20-1"></span><span id="page-20-0"></span>**Ergonomi**

**PERHATIAN: Penggunaan keyboard yang tidak tepat atau berkepanjangan dapat mengakibatkan cedera.**

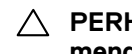

#### **PERHATIAN: Melihat layar monitor dalam waktu lama dapat mengakibatkan gangguan mata.**

Untuk kenyamanan dan efisiensi, perhatikan pedoman berikut saat mengkonfigurasi dan menggunakan workstation komputer:

- Posisikan komputer agar monitor dan keyboard berada tepat di depan Anda saat bekerja. Rak khusus tersedia secara komersial untuk membantu Anda mengatur posisi keyboard dengan benar.
- Untuk mengurangi risiko gangguan mata dan sakit leher/lengan/punggung/bahu karena menggunakan monitor dalam waktu lama, sebaiknya Anda:
	- 1. Mengatur jarak layar sekitar 20 hingga 28 inci (50-70 cm) dari mata Anda.
	- 2. Sering berkedip untuk melembapkan dan membasahi kembali mata Anda saat menggunakan monitor.
	- 3. Beristirahat secara berkala dan sering selama 20 menit setiap dua jam.
	- 4. Alihkan pandangan dari monitor dan tatap objek sejauh 20 kaki selama 20 detik pada saat istirahat.
	- 5. Lakukan peregangan untuk melepas ketegangan pada leher/lengan/punggung/ bahu saat istirahat.
- Pastikan layar monitor sejajar dengan atau sedikit di bawah pandangan mata saat Anda duduk di depan monitor.
- Sesuaikan kemiringan monitor, kontras, dan pengaturan kecerahan.
- Sesuaikan pencahayaan di sekitar Anda (seperti lampu di atas kepala, lampu meja, dan gorden atau tirai di jendela terdekat) untuk meminimalkan pantulan dan silau pada layar monitor.
- Gunakan kursi yang menopang punggung bawah dengan baik.
- Pastikan lengan sejajar dengan pergelangan tangan dalam posisi netral yang nyaman saat menggunakan keyboard atau mouse.
- Selalu sisakan ruang untuk menyandarkan tangan saat menggunakan keyboard atau mouse.
- Sandarkan lengan atas secara alami di kedua sisi.
- Pastikan kaki bertumpu datar di lantai.
- Saat duduk, pastikan berat kaki berada pada kaki dan bukan bagian depan tempat duduk. Sesuaikan tinggi kursi atau gunakan sandaran kaki jika perlu untuk mempertahankan postur yang tepat.
- Variasikan aktivitas kerja. Coba atur pekerjaan agar Anda tidak harus duduk dan bekerja dalam waktu lama. Coba berdiri atau bangun dan berjalan dengan interval teratur.

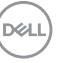

• Pastikan area di bawah meja bebas dari penghalang dan kabel atau kabel daya yang dapat mengganggu kenyamanan tempat duduk atau menimbulkan potensi bahaya tersandung.

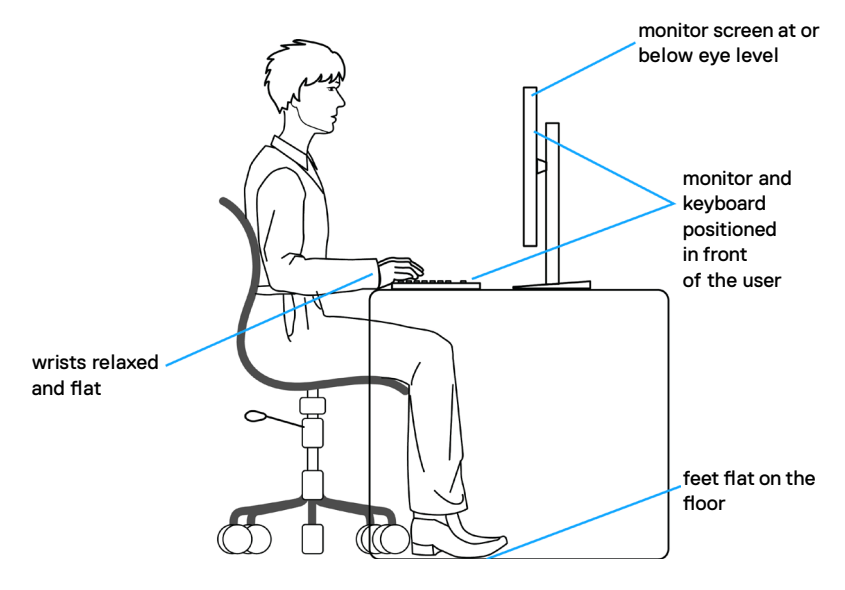

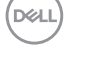

## <span id="page-22-0"></span>**Menangani dan memindahkan layar**

Untuk memastikan monitor ditangani dengan aman saat diangkat atau dipindahkan, ikuti pedoman yang disebutkan di bawah ini:

- Sebelum memindahkan atau mengangkat monitor, matikan komputer dan monitor.
- Lepas semua kabel dari monitor.
- Letakkan monitor di dalam kotak asli dengan bahan kemasan asli.
- Pegang tepi bawah dan samping monitor dengan kuat tanpa tekanan berlebih saat mengangkat atau memindahkan monitor.

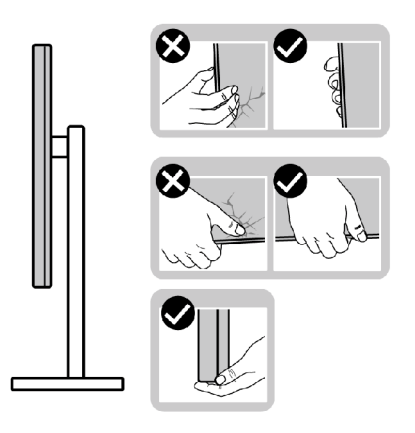

• Saat mengangkat atau memindahkan monitor, pastikan layar tidak menghadap Anda dan jangan tekan area layar untuk menghindari goresan atau kerusakan.

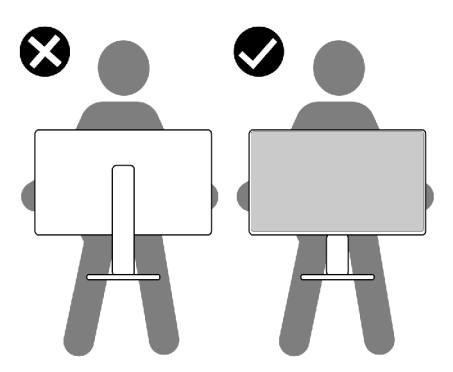

• Saat mengangkut monitor, hindari guncangan atau getaran yang tiba-tiba.

**D**&LI

<span id="page-23-0"></span>• Saat mengangkat atau memindahkan monitor, jangan balik monitor sambil memegang dudukan penyangga atau alas penyangga. Tindakan ini dapat mengakibatkan kerusakan yang tidak disengaja pada monitor atau menyebabkan cedera fisik.

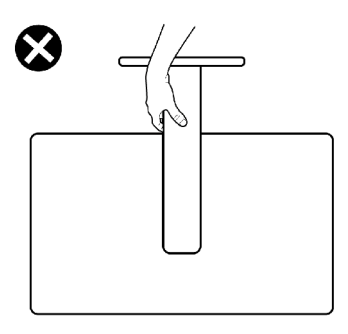

### **Pedoman pemeliharaan**

### **Membersihkan monitor**

- **PERINGATAN: Sebelum membersihkan monitor, lepaskan kabel daya monitor dari stopkontak agar tidak merusak perangkat keras, properti, serta tidak mencederai diri.**
- **PERHATIAN: Baca dan ikuti [Petunjuk Keselamatan](#page-4-1) sebelum membersihkan monitor.**

Untuk praktik terbaik, ikuti petunjuk berikut dalam daftar di bawah ini saat melepas kemasan, membersihkan, atau menangani monitor:

- Jika Anda menemukan bubuk putih saat melepas kemasan monitor, usap menggunakan kain.
- Tangani monitor dengan hati-hati karena monitor berwarna gelap dapat tergores dan menimbulkan tanda goresan putih dibandingkan monitor berwarna terang.
- Untuk membersihkan layar antistatis Anda, lembapkan kain yang lembut dan bersih dengan air. Jika memungkinkan, gunakan tisu pembersih layar khusus atau cairan yang cocok untuk lapisan antistatis. Jangan gunakan benzana, tiner, amonia, pembersih abrasif, atau udara bertekanan.
- Gunakan kain lembut yang sedikit lembap untuk membersihkan monitor. Hindari penggunaan detergen jenis apa pun karena detergen tertentu akan meninggalkan lapisan seperti susu pada monitor.
- Untuk membantu memelihara kualitas gambar terbaik pada monitor, gunakan screensaver yang berubah secara dinamis dan matikan monitor saat tidak digunakan.

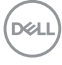

## <span id="page-24-0"></span>**Menyiapkan monitor**

### **Menyambungkan penyangga**

- **CATATAN: Dudukan penyangga dan alas penyangga dalam keadaan terlepas saat pengiriman monitor dari pabrik.**
- **CATATAN: Petunjuk berikut hanya berlaku untuk penyangga yang dikirimkan bersama monitor. Jika Anda menyambungkan penyangga yang dibeli dari sumber lain, ikuti petunjuk konfigurasi yang disertakan bersama penyangga.**
- **PERHATIAN: Letakkan monitor di atas permukaan yang rata, bersih, dan lunak untuk menghindari goresan pada panel layar.**

#### **Untuk memasang penyangga monitor:**

- 1. Sejajarkan tab di bagian alas penyangga dengan slot di bagian penyangga.
- 2. Masukkan penyangga ke alas penyangga dengan kencang.

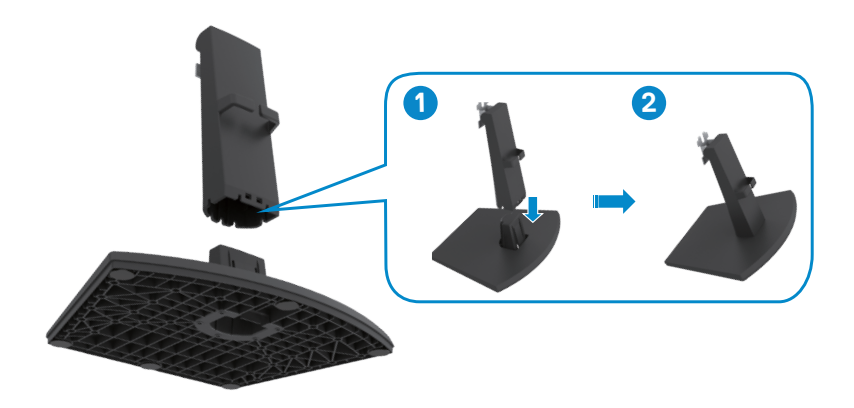

- 3. Sejajarkan tab braket penyangga dengan lekukan di bagian belakang monitor.
- 4. Masukkan braket penyangga ke lekukan monitor hingga terpasang ke tempatnya.

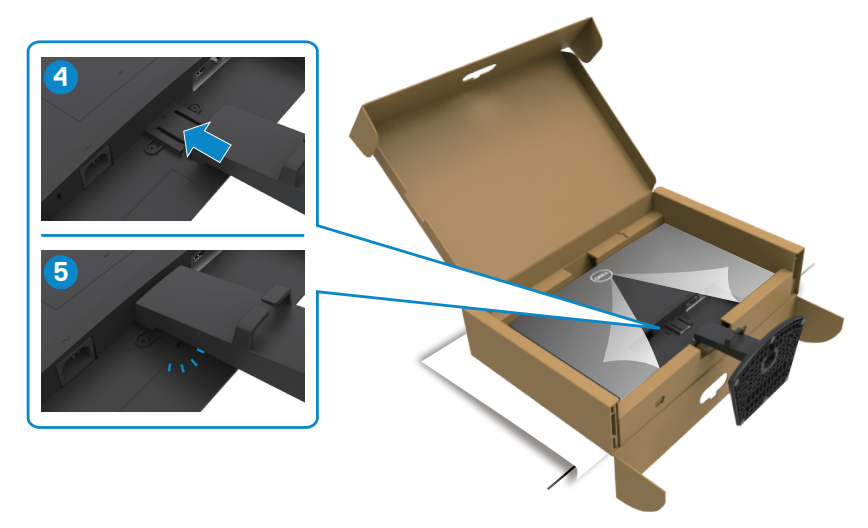

5. Buka penutup pelindung monitor, lalu pasang penutup sekrup VESA.

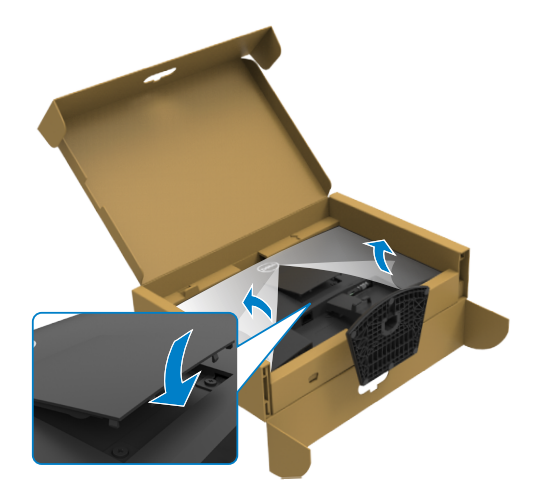

$$
\boxed{\text{Cell}}
$$

#### **PERHATIAN: Pegang dudukan penyangga dengan kuat saat mengangkat monitor untuk menghindari kerusakan yang tidak disengaja.**

6. Pegang dudukan penyangga, angkat monitor dengan hati-hati, lalu letakkan pada permukaan yang rata.

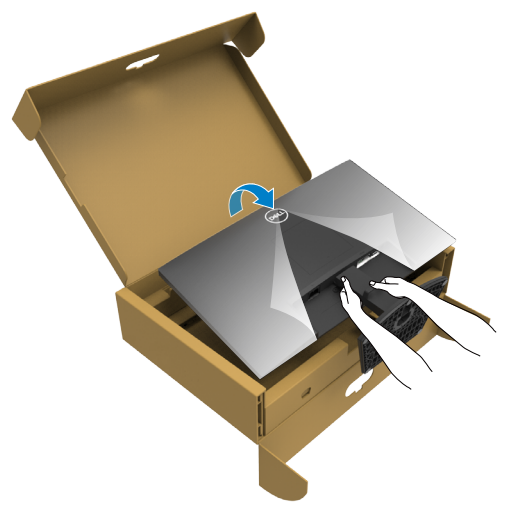

7. Angkat penutup pelindung dari monitor.

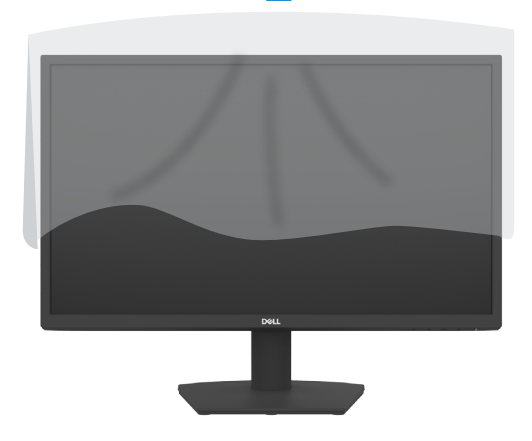

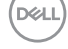

## <span id="page-27-0"></span>**Menggunakan kemiringan**

#### **CATATAN: Petunjuk berikut hanya berlaku untuk penyangga yang dikirimkan bersama monitor. Jika Anda menyambungkan penyangga yang dibeli dari sumber lain, ikuti petunjuk konfigurasi yang disertakan bersama penyangga.**

Dengan dudukan terpasang pada monitor, Anda bisa memiringkan monitor ke sudut melihat yang paling nyaman.

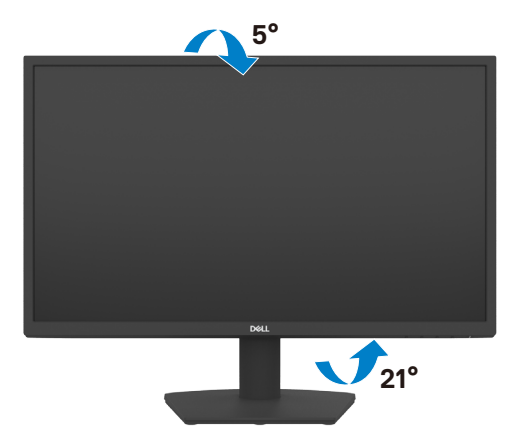

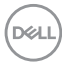

## <span id="page-28-1"></span><span id="page-28-0"></span>**Menyambungkan monitor**

#### **PERINGATAN: Sebelum memulai prosedur pada bab ini, ikuti [Petunjuk](#page-4-1)  [Keselamatan.](#page-4-1)**

Untuk menyambungkan monitor ke komputer:

- 1. Matikan komputer.
- 2. Sambungkan kabel HDMI dari monitor ke komputer.
- 3. Hidupkan monitor.
- 4. Pilih sumber input yang benar dari Menu OSD di monitor, lalu hidupkan komputer.

#### **Menyambungkan kabel HDMI dan kabel daya**

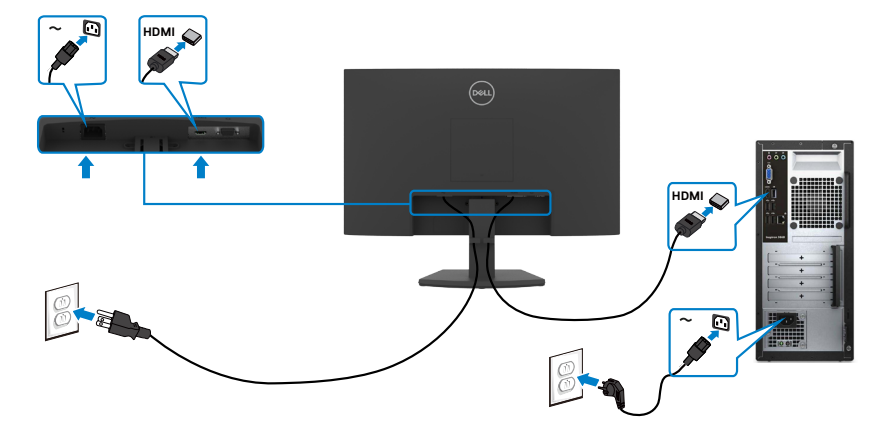

#### **Menyambungkan kabel VGA**

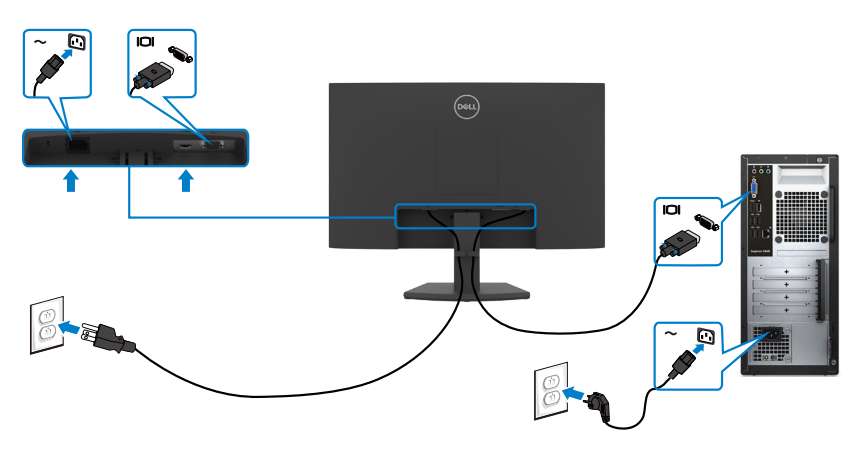

.<br>D&Ll

### <span id="page-29-0"></span>**Mengatur kabel**

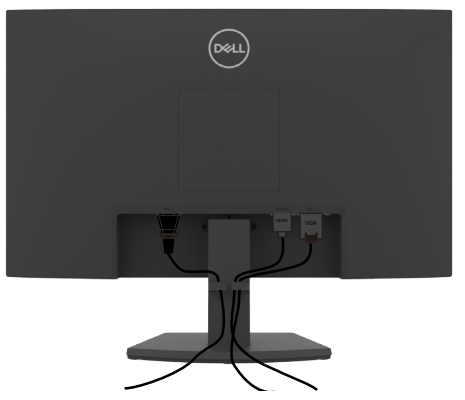

Setelah menyambungkan semua kabel yang diperlukan ke monitor dan komputer, (lihat [Menyambungkan monitor](#page-28-1) untuk pemasangan kabel), rapikan semua kabel sebagaimana ditunjukkan di atas.

### **Mengamankan monitor menggunakan kunci Kensington (opsional)**

#### **CATATAN: Kunci Kensington dijual terpisah.**

Slot kunci keamanan terletak di bagian bawah monitor. (Lihat **[Slot kunci keamanan](#page-10-1)**)

Untuk informasi selengkapnya tentang cara menggunakan kunci Kensington (dijual terpisah), lihat dokumentasi yang dikirimkan bersama kunci tersebut.

Amankan monitor ke meja menggunakan kunci keamanan Kensington.

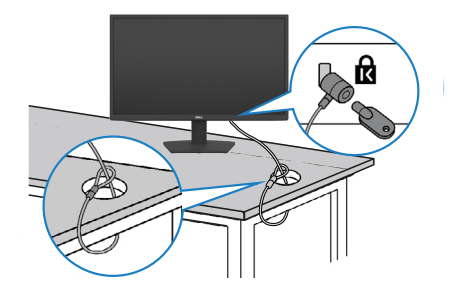

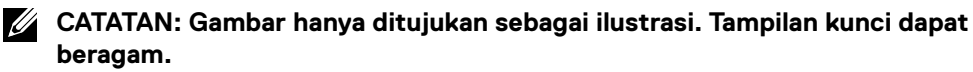

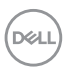

### <span id="page-30-0"></span>**Lepaskan dudukan monitor**

**PERHATIAN: Agar layar LCD tidak tergores saat melepas penyangga, pastikan monitor Anda diletakkan pada permukaan yang lembut, bersih, dan datar.**

**CATATAN: Petunjuk berikut hanya berlaku untuk penyangga yang dikirimkan bersama monitor. Jika Anda menyambungkan penyangga yang dibeli dari sumber lain, ikuti petunjuk konfigurasi yang disertakan bersama penyangga.**

#### <span id="page-30-1"></span>**Untuk melepas penyangga:**

- 1. Tempatkan bantal datar atau matras duduk di dekat tepi meja, lalu letakkan monitor di atasnya dengan layar menghadap ke bawah.
- 2. Tekan penyangga untuk mengakses tombol pelepas.
- 3. Gunakan obeng panjang untuk menekan kait pelepas.
- 4. Saat menekan kait pelepas, geser keluar unit penyangga dari monitor.

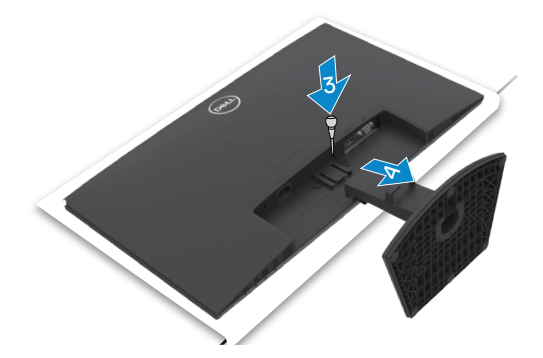

#### **Untuk melepas penutup VESA:**

Tekan lekukan di penutup VESA untuk melepasnya dari bagian belakang layar.

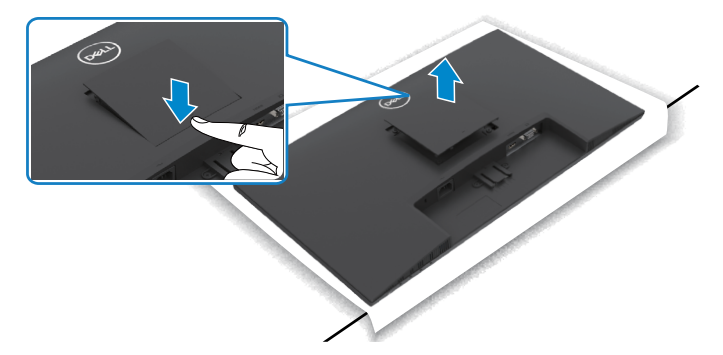

**DEL** 

### <span id="page-31-0"></span>**Pemasangan di dinding (Opsional)**

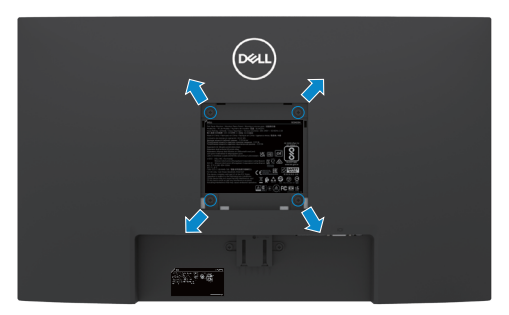

#### **CATATAN: Gunakan sekrup M4 x 10 mm untuk mengencangkan kit pemasangan di dinding ke monitor.**

#### **CATATAN: Kit penyangga di dinding dijual terpisah.**

Lihat petunjuk yang dikirimkan bersama kit pemasangan di dinding yang kompatibel dengan VESA.

- 1. Tempatkan bantal datar atau matras duduk di dekat tepi meja, lalu letakkan monitor di atasnya dengan layar menghadap ke bawah.
- 2. Lepaskan [penyangga](#page-30-1).
- 3. Dengan menggunakan obeng Phillips positif, lepas keempat sekrup yang mengencangkan panel belakang ke chassis utama.
- 4. Sambungkan braket pemasangan dari kit pemasangan di dinding ke monitor.
- 5. Ikuti petunjuk yang dikirimkan bersama kit pemasangan di dinding, lalu pasang monitor ke dinding.
- **CATATAN: Hanya untuk digunakan dengan braket pemasangan dinding berlabel UL, CSA, atau GS dengan beban minimum/kapasitas bantalan muatan 11,60 kg (SE2422H)/13,80 kg(SE2422HX).**

**D**&LI

## <span id="page-32-1"></span><span id="page-32-0"></span>**Mengoperasikan monitor**

### **Hidupkan monitor**

Tekan tombol untuk menghidupkan monitor.

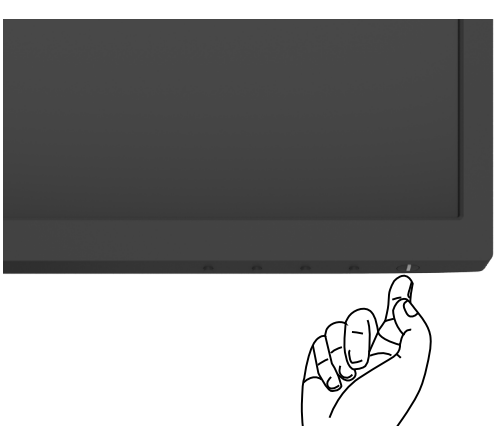

### **Menggunakan kontrol panel depan**

Gunakan tombol kontrol di bagian bawah tepi monitor untuk menyesuaikan spesifikasi gambar yang sedang ditampilkan. Bila menggunakan tombol kontrol, menu OSD (Tampilan di Layar) akan muncul di layar.

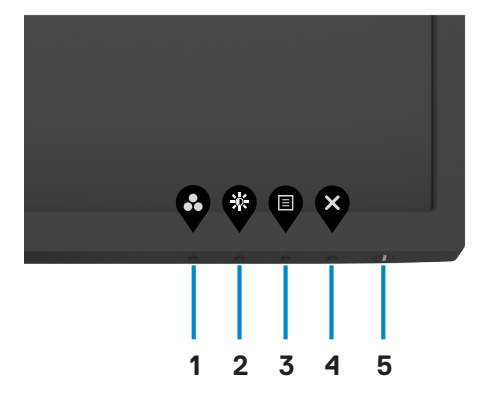

**D**&LI

Tabel berikut menjelaskan tombol panel depan:

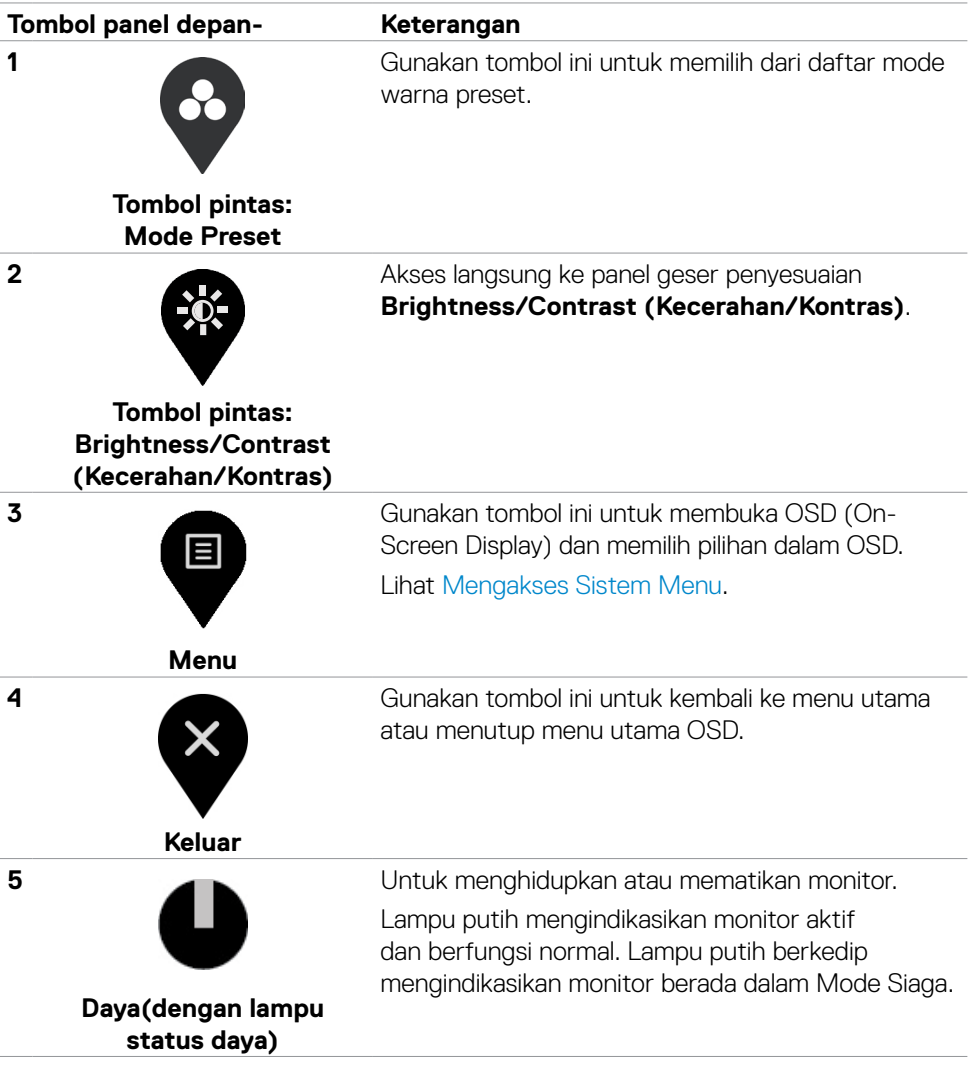

 $(\overline{DCL}$ 

## <span id="page-34-0"></span>**Menggunakan fungsi penguncian OSD**

Anda dapat mengunci tombol kontrol panel depan untuk mencegah akses ke menu OSD dan/atau tombol daya.

#### **Gunakan menu Kunci untuk mengunci tombol tersebut.**

1. Pilih salah satu opsi berikut.

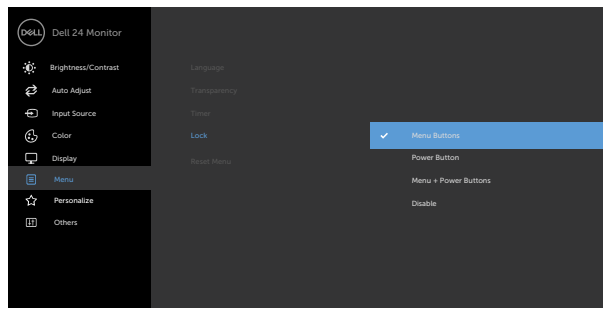

2. Pesan berikut akan muncul.

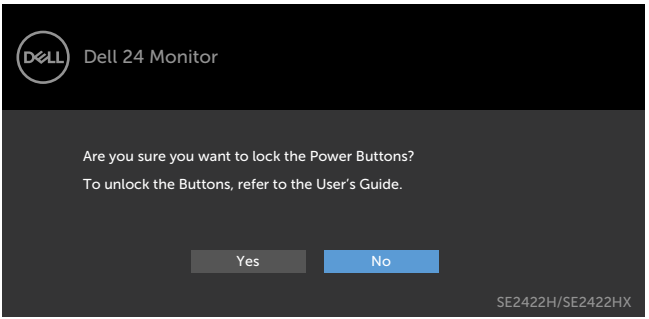

3. Pilih **Ya** untuk mengunci tombol. Setelah terkunci, menekan tombol kontrol mana pun akan menampikan ikon kunci

**D**ELL

 $\begin{picture}(160,170) \put(0,0){\line(1,0){150}} \put(10,0){\line(1,0){150}} \put(10,0){\line(1,0){150}} \put(10,0){\line(1,0){150}} \put(10,0){\line(1,0){150}} \put(10,0){\line(1,0){150}} \put(10,0){\line(1,0){150}} \put(10,0){\line(1,0){150}} \put(10,0){\line(1,0){150}} \put(10,0){\line(1,0){150}} \put(10,0){\line(1,0){150$ 

**Gunakan tombol kontrol panel depan untuk mengunci tombol tersebut.**

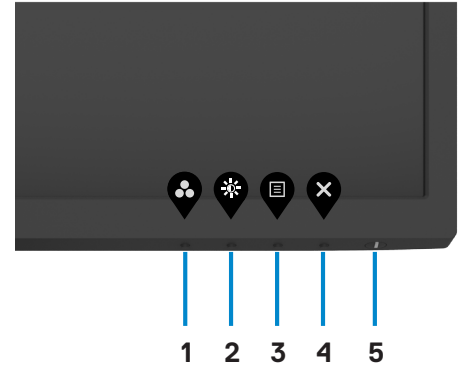

1. Tekan terus tombol [Diagnosis internal](#page-57-1) (**tombol 4**) selama empat detik hingga menu muncul di layar.

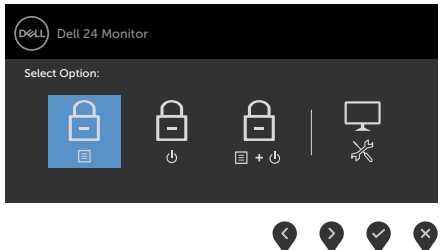

2. Pilih salah satu opsi berikut:

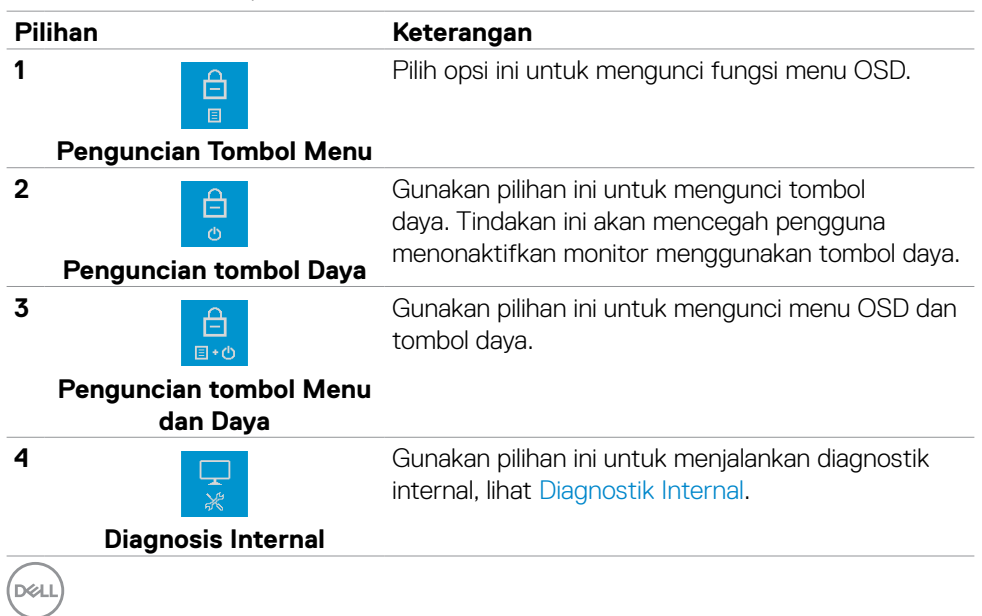

#### **Untuk membuka kunci tombol.**

Tekan terus tombol [Diagnosis internal](#page-57-1) (**tombol 4**) >) selama empat detik hingga menu muncul di layar. Tabel berikut menjelaskan pilihan untuk membuka kunci tombol kontrol panel depan.

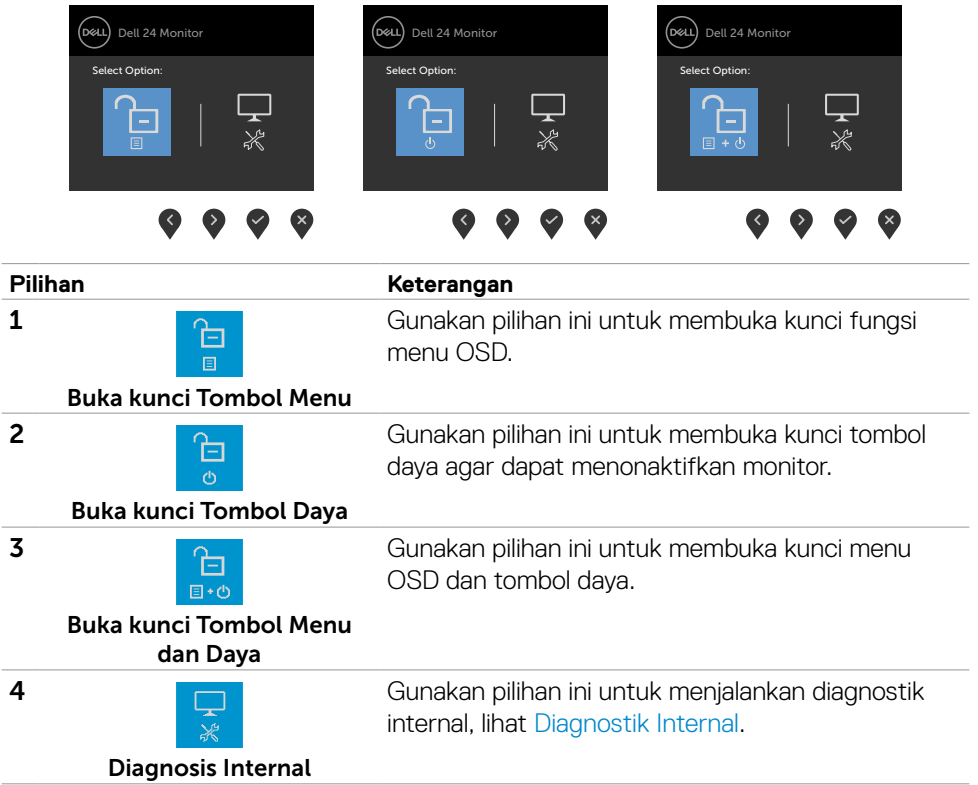

DELL

## <span id="page-37-0"></span>**Tombol panel depan-**

Gunakan tombol di bagian depan monitor untuk menyesuaikan pengaturan gambar.

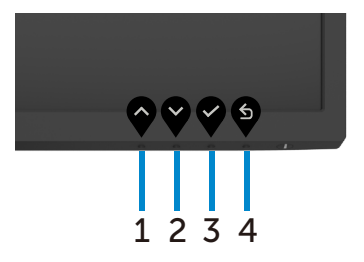

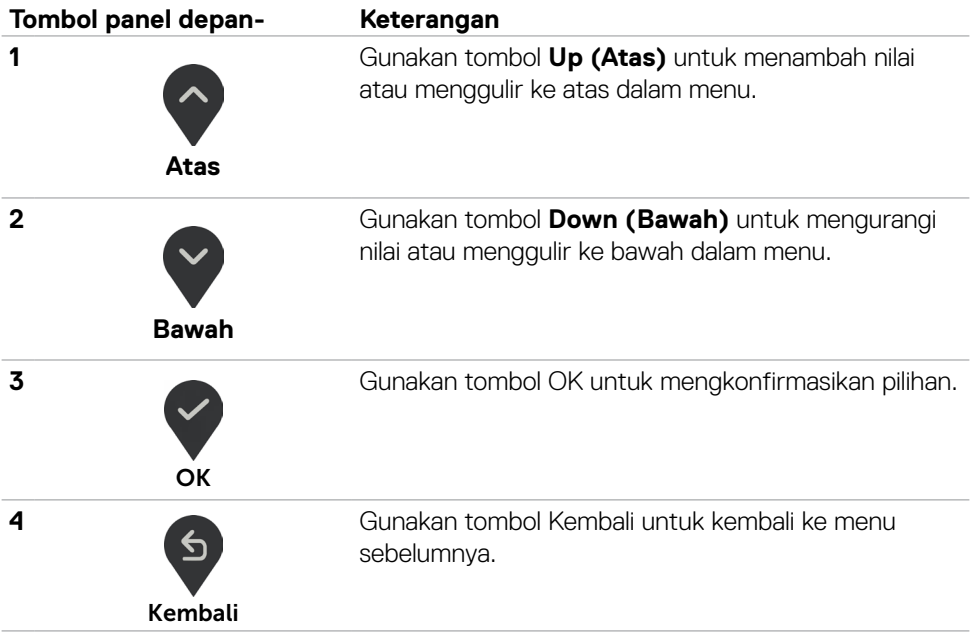

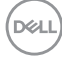

## <span id="page-38-2"></span><span id="page-38-0"></span>**Menggunakan menu OSD (On-Screen Display)**

### <span id="page-38-1"></span>**Mengakses sistem menu**

 **CATATAN: Perubahan yang Anda buat menggunakan menu OSD akan secara otomatis tersimpan bila Anda beralih ke menu OSD lainnya, keluar dari menu OSD, atau bila menu OSD keluar secara otomatis.**

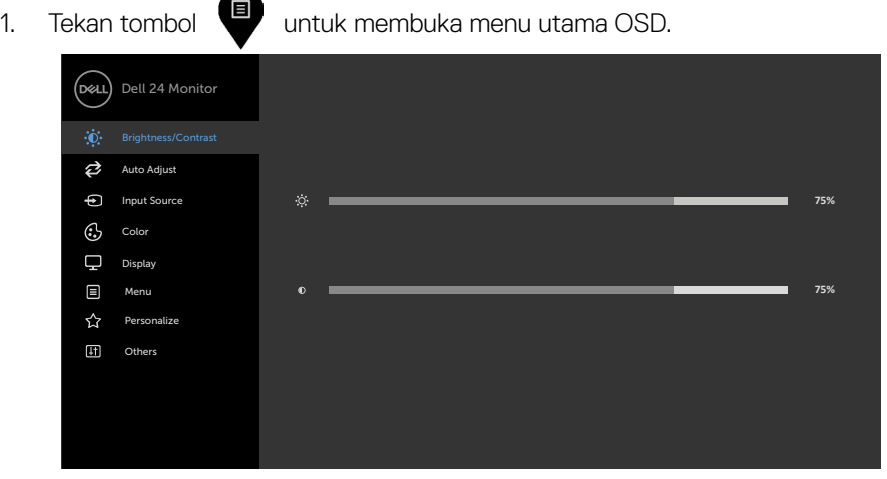

- 2. Tekan tombol  $\bigcirc$  dan  $\bigcirc$  untuk beralih di antara pilihan tersebut. Saat Anda beralih dari satu ikon ke ikon lainnya, nama pilihan akan disorot.
- 3. Tekan tombol  $\blacklozenge$  atau  $\blacklozenge$  atau  $\blacklozenge$  sekali untuk mengaktifkan pilihan yang disorot.
- 4. Tekan tombol  $\bigcirc$  dan  $\bigcirc$  untuk memilih parameter yang diinginkan.
- 5. Tekan tombol  $\bullet$  untuk membuka panel geser, lalu gunakan tombol  $\bullet$  atau  $\bullet$ , sesuai indikator pada menu, untuk membuat perubahan.
- 6. Pilih  $\bullet$  untuk kembali ke menu sebelumnya atau  $\bullet$  untuk terima dan kembali ke menu sebelumnya.

**D**&LI

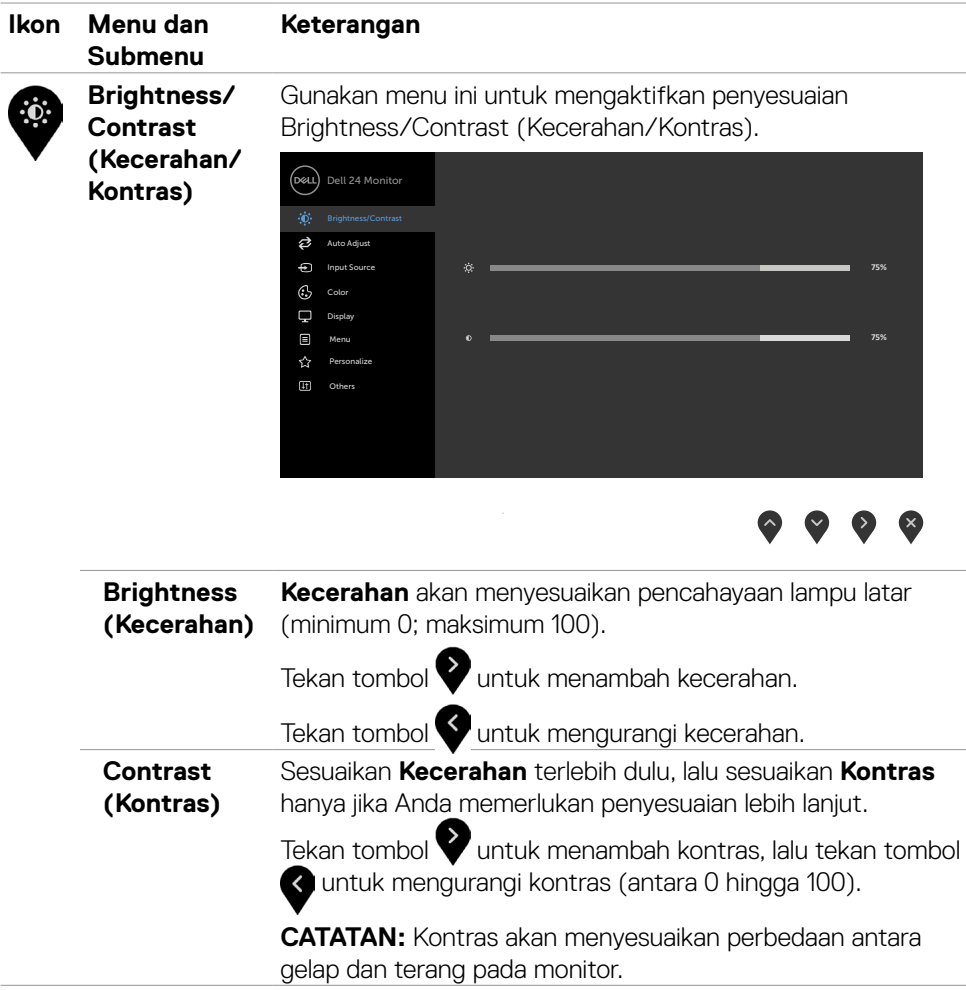

 $\int$ Dell

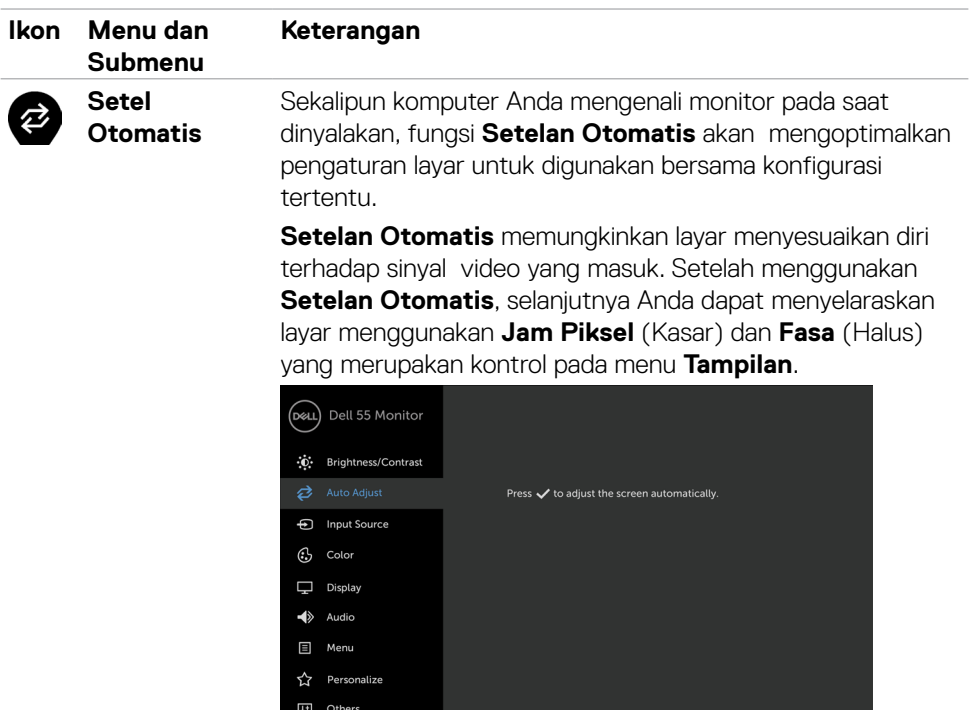

Dialog berikut muncul pada layar hitam ketika layar secara otomatis menyesuaikan dengan input aktif:

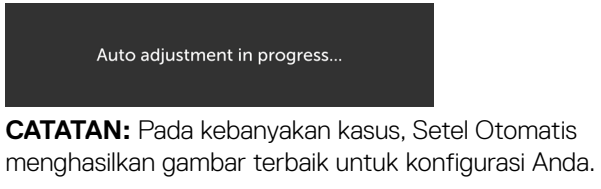

**CATATAN:** Opsi Setel Otomatis hanya tersedia ketika monitor Anda tersambung menggunakan kabel VGA.

 $\mathbf{x}$ 

<span id="page-41-0"></span>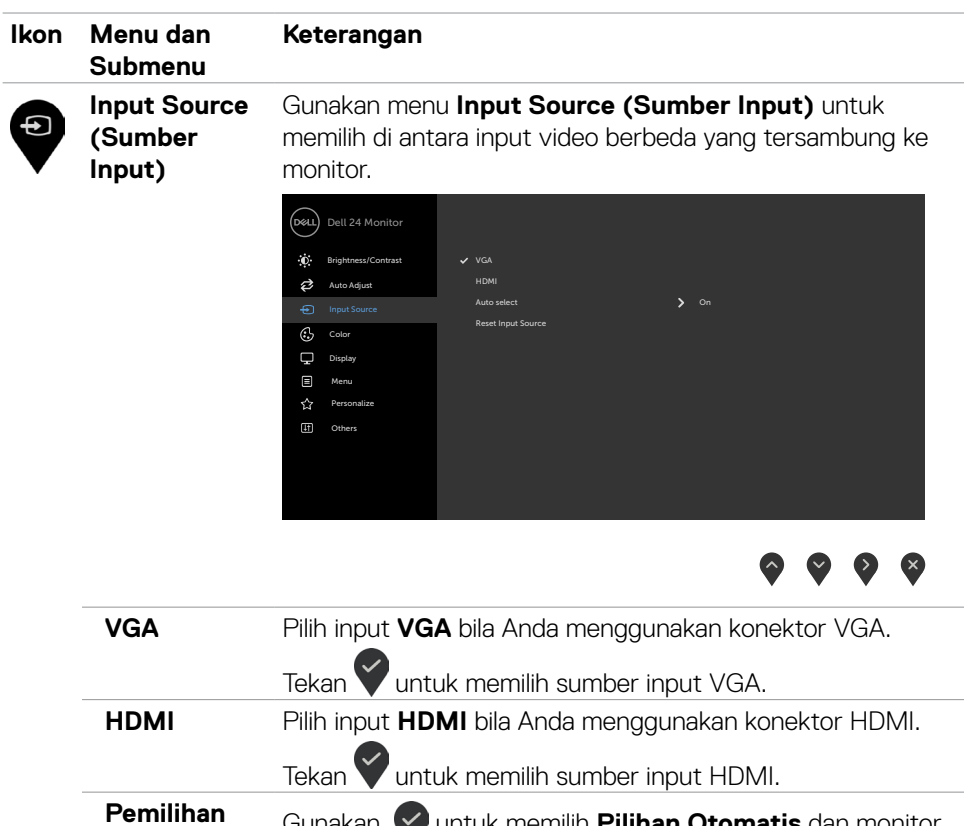

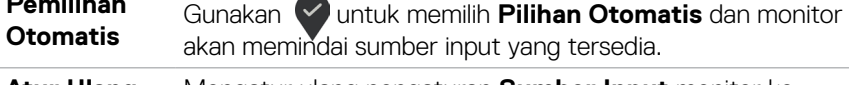

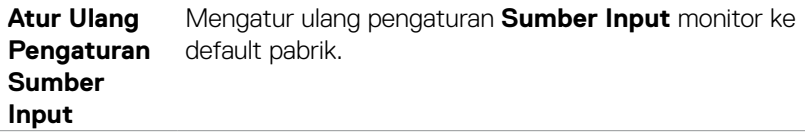

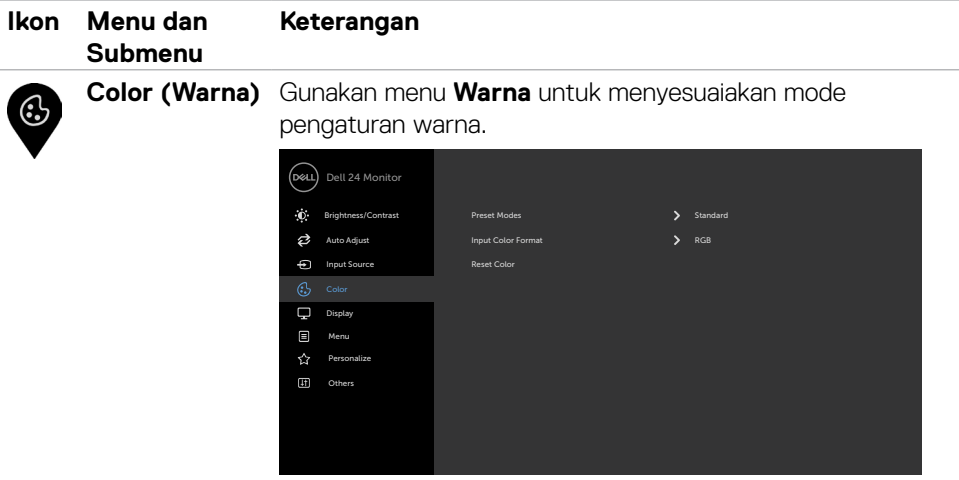

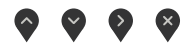

**Preset Mode**  Bila memilih **Preset Modes (Mode Preset)**, Anda dapat **(Mode Preset)** menggunakan fitur **Standard (Standar), ComfortView, Movie (Film), FPS, RTS, RPG, Warm** 

**(Hangat), Cool (Sejuk), atau Custom Color (Warna Kustom)** dari daftar.

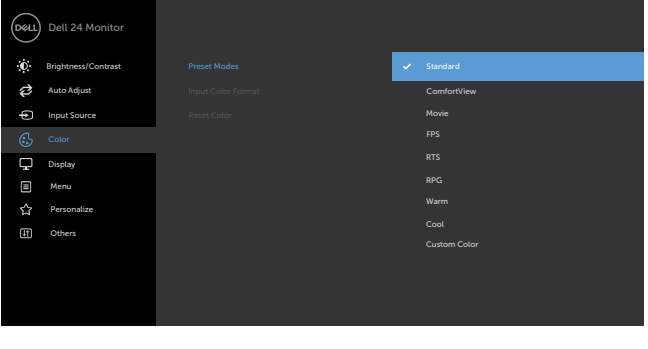

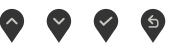

DELL

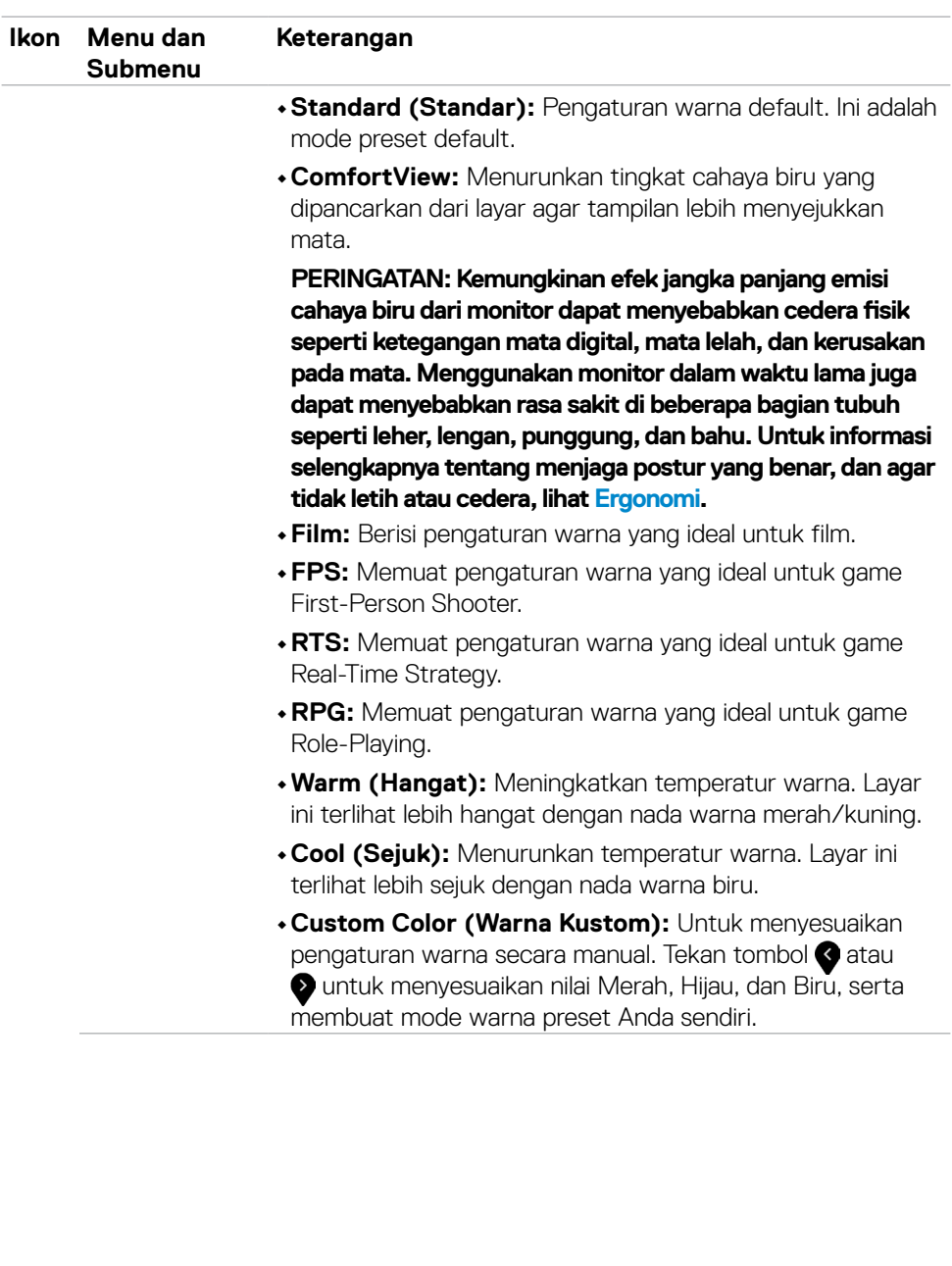

 $(PELL)$ 

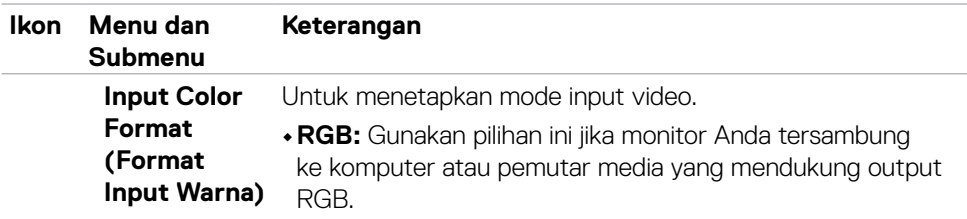

**•YCbCr/YPbPr\*:** Gunakan pilihan ini jika pemutar media Anda hanya mendukung output YCbCr/YPbPr.

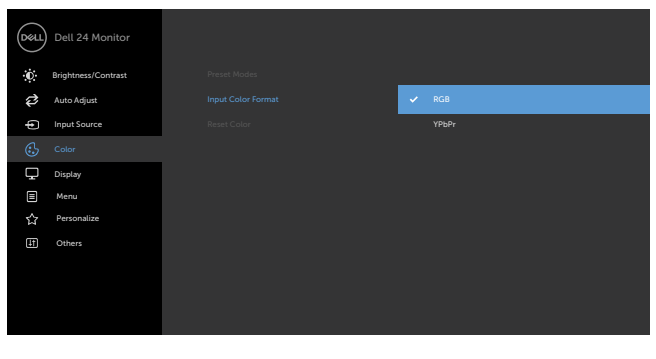

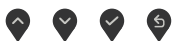

\*Bila input VGA dipilih.

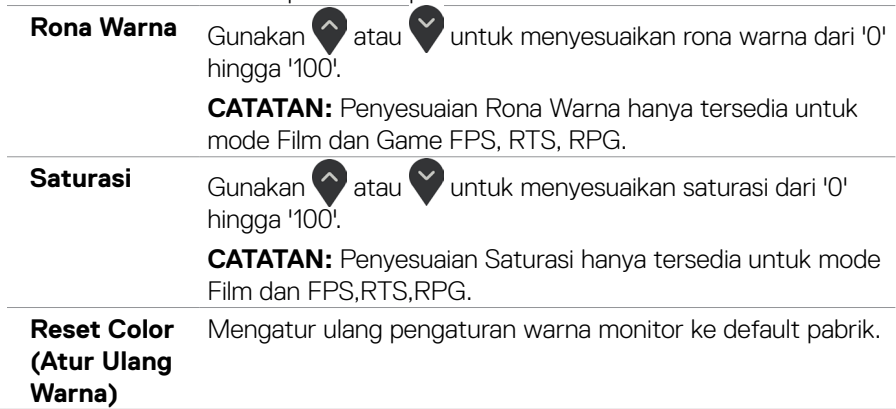

DELL

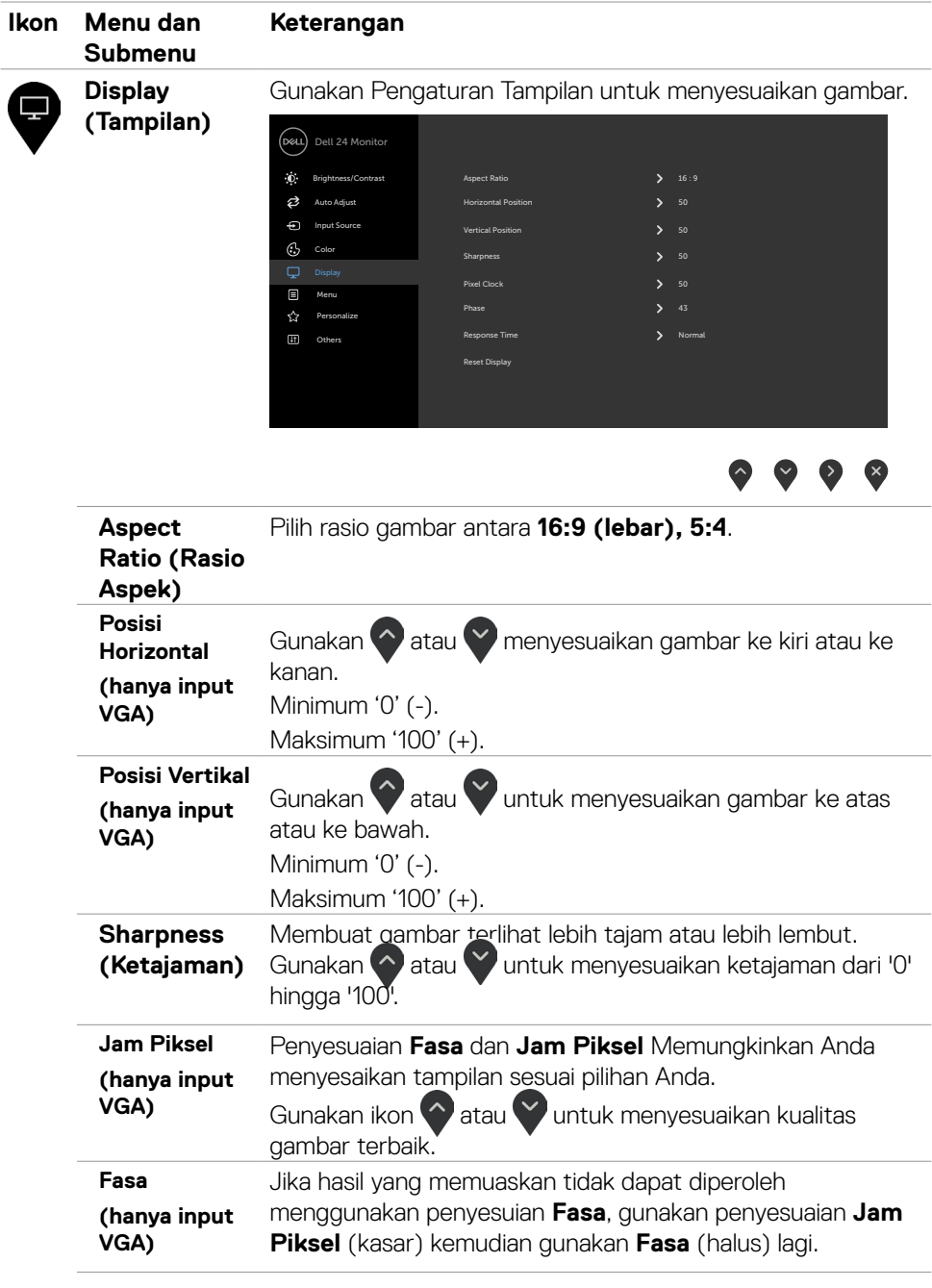

#### 46 | Mengoperasikan monitor

 $(PELL)$ 

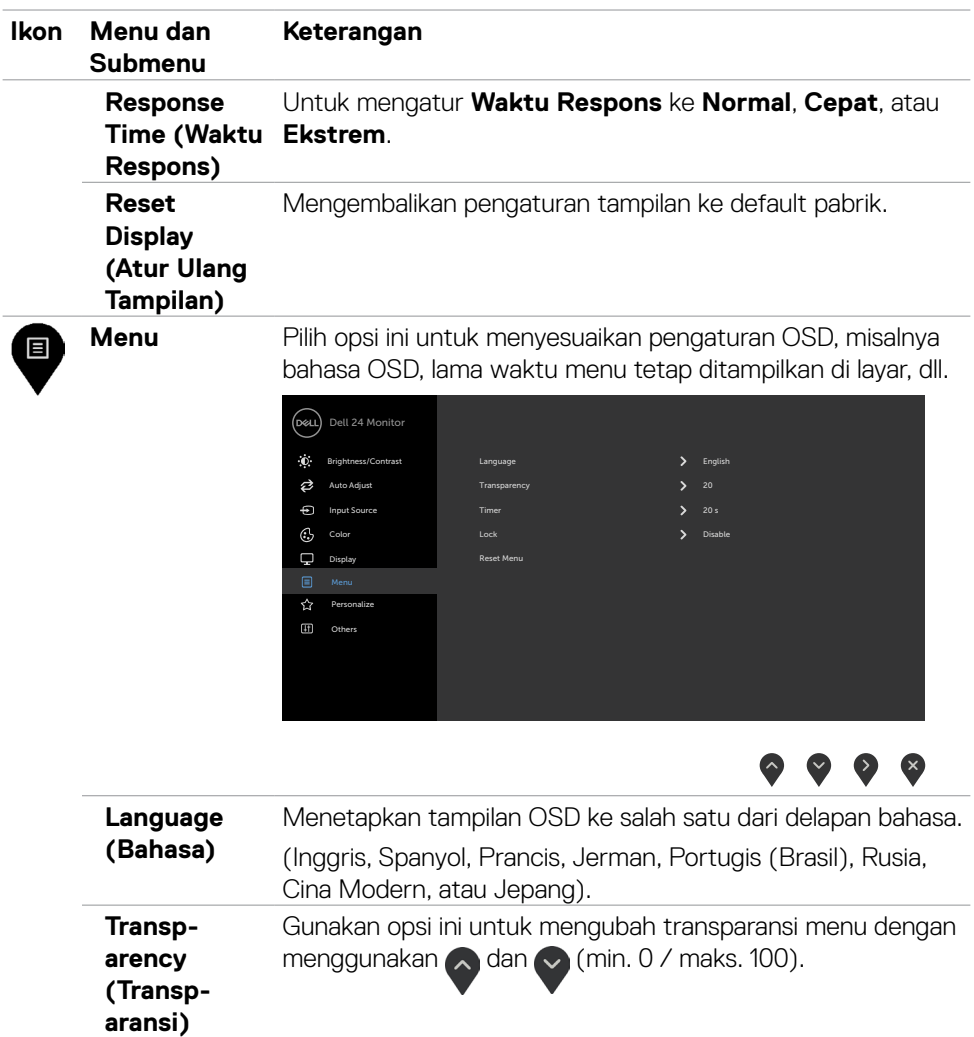

**Timer Waktu Aktif OSD:** Menetapkan durasi OSD tetap aktif setelah terakhir kali Anda menekan tombol.

Gunakan tombol  $\bigcirc$  dan  $\bigcirc$  untuk menyesuaikan panel geser dalam penambahan 1 detik, mulai dari 5 hingga 60 detik.

.<br>D¢Ll

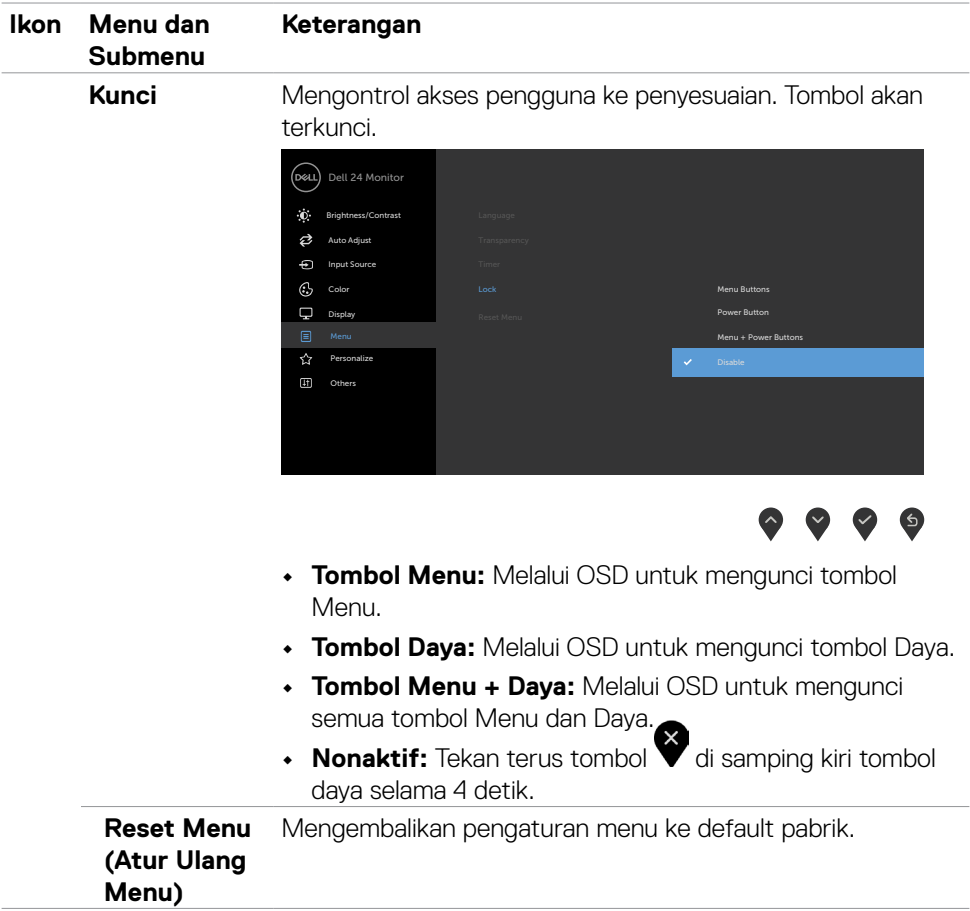

 $\left(\nabla \times L\right)$ 

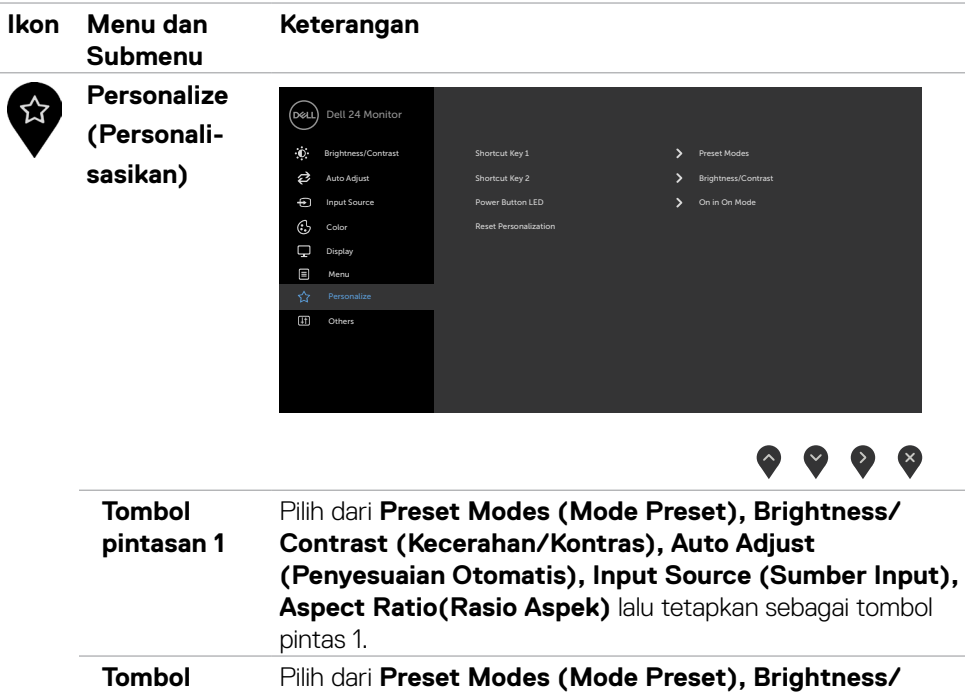

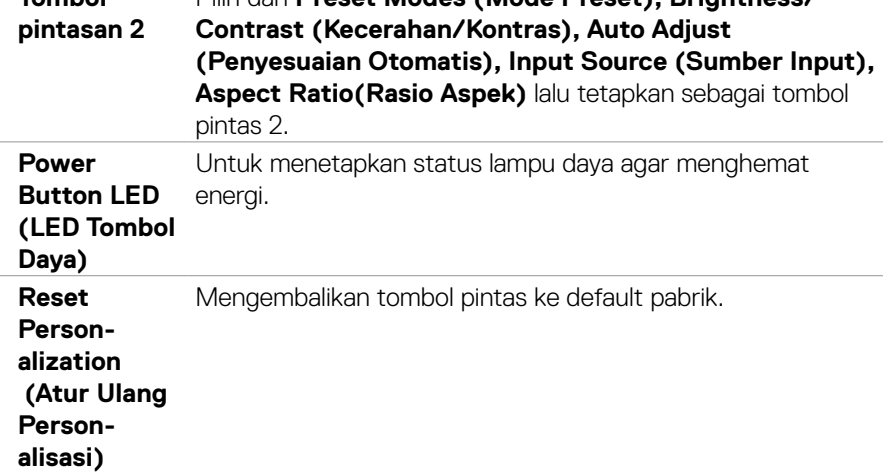

Mengoperasikan monitor | 49

 $(\alpha)$ 

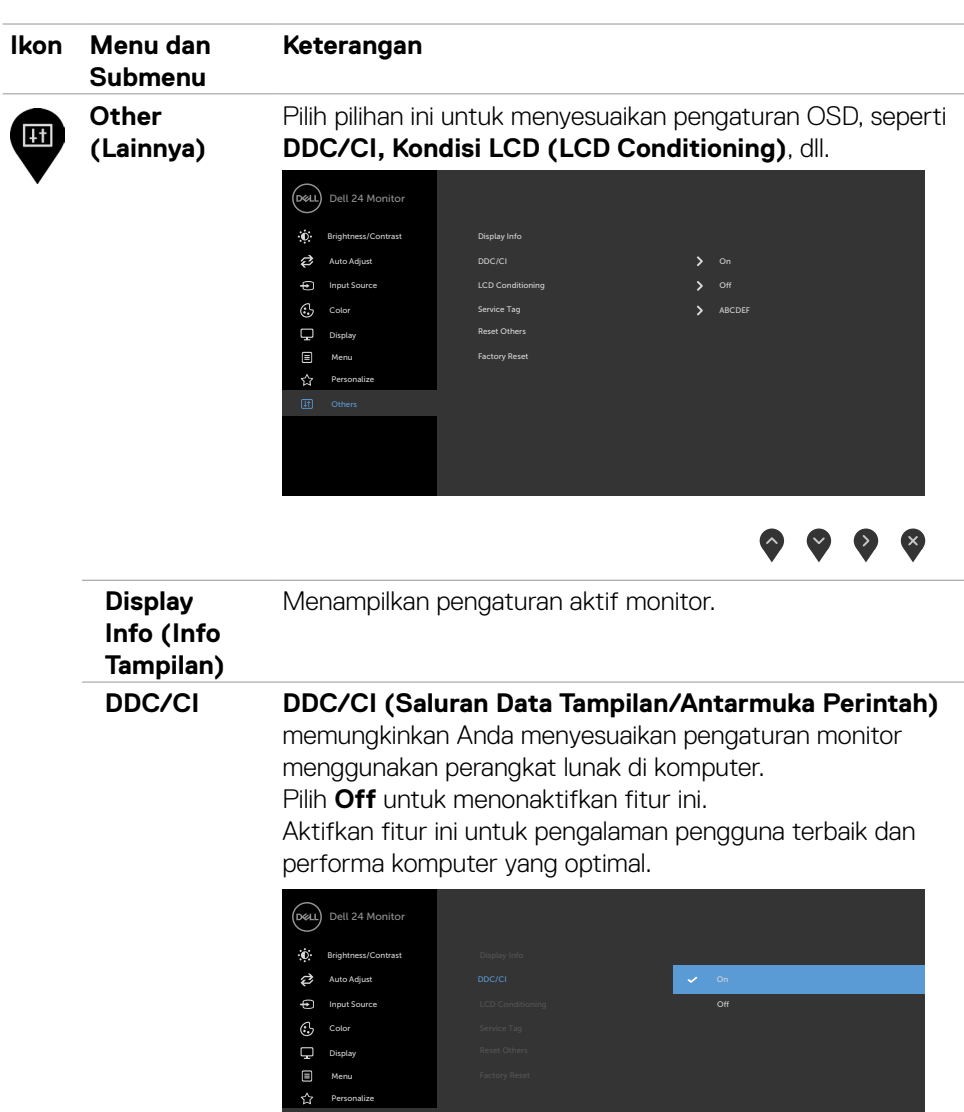

 $\bullet\bullet\bullet\bullet$ 

 $\int$ Dell

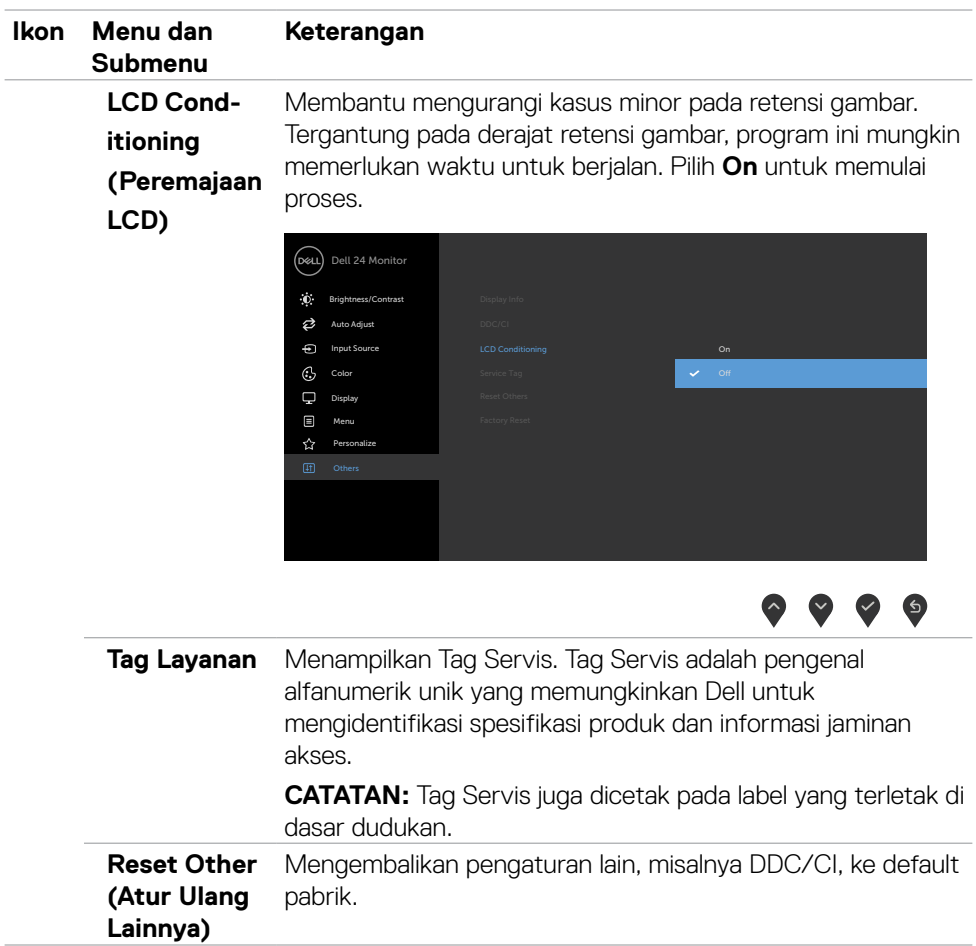

 $($ DELL

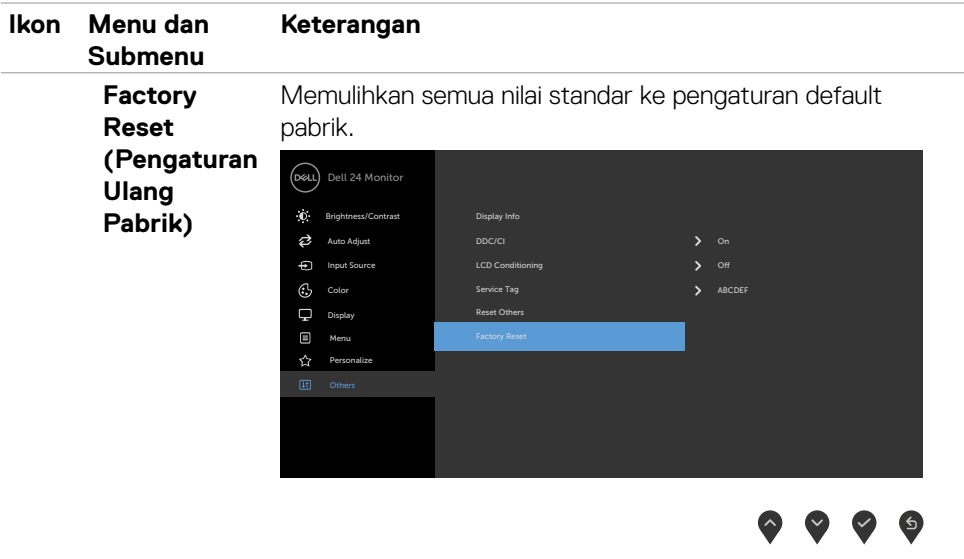

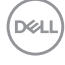

### <span id="page-52-0"></span>**Pesan peringatan OSD**

Bila monitor tidak mendukung mode resolusi tertentu, Anda akan melihat pesan berikut:

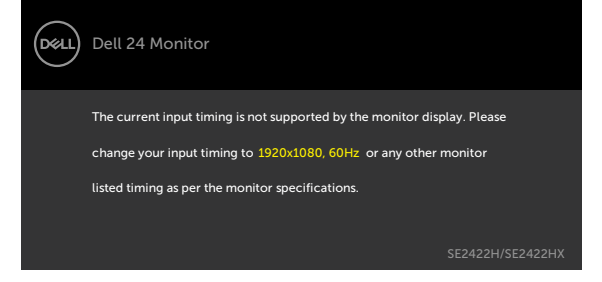

Ini berarti monitor tidak dapat mensinkronisasi dengan sinyal yang diterima dari komputer. Lihat [Spesifikasi Resolusi](#page-12-1) untuk kisaran frekuensi Horizontal dan Vertikal yang dapat digunakan monitor ini. Mode yang disarankan adalah 1920 x 1080.

Anda akan melihat pesan berikut sebelum fungsi DDC/CI dinonaktifkan.

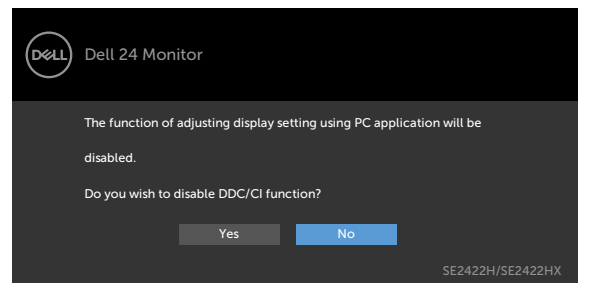

Bila monitor beralih ke mode **Siaga**, pesan berikut akan muncul:

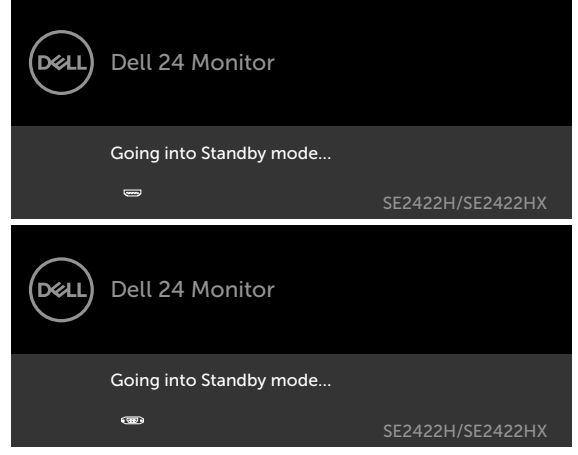

Aktifkan komputer dan monitor untuk mendapatkan akses ke [OSD.](#page-38-2)

DELI

Jika Anda menekan tombol selain tombol daya, maka salah satu pesan berikut akan muncul, tergantung pada input yang dipilih:

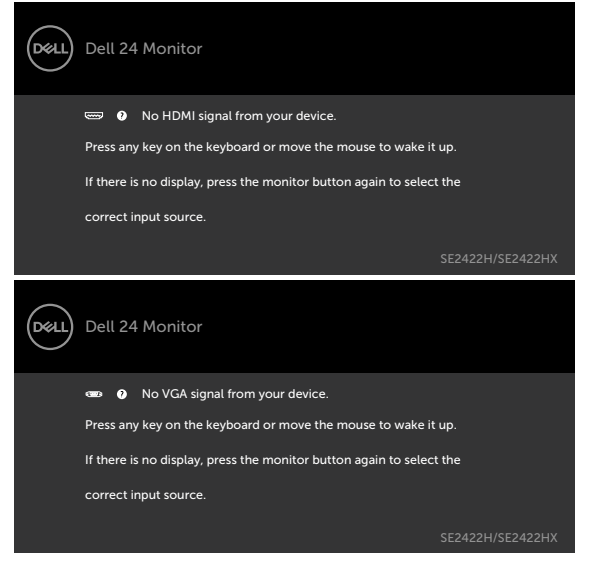

Pilih item OSD **Factory Reset (Pengaturan Ulang Pabrik)** dalam fitur Lainnya, maka pesan berikut akan ditampilkan:

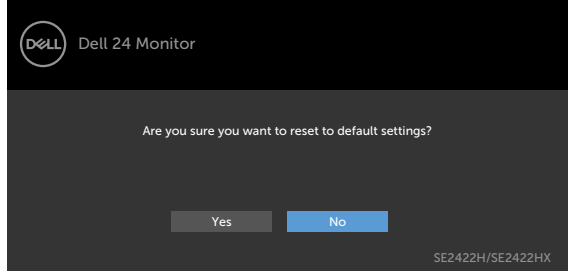

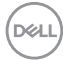

Bila Anda menyesuaikan tingkat Kecerahan di atas 75% tingkat default, maka pesan berikut akan ditampilkan:

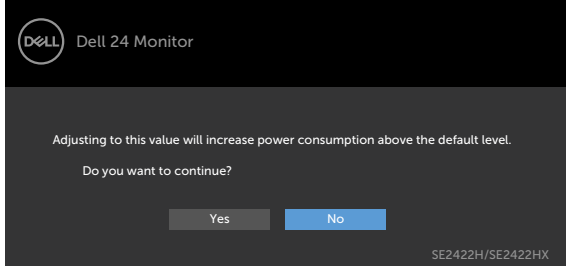

- Saat pengguna memilih "Ya", pesan daya hanya akan ditampilkan satu kali.
- Saat pengguna memilih 'Tidak', pesan peringatan daya akan muncul kembali.
- Pesan peringatan daya akan muncul kembali hanya jika pengguna melakukan Pengaturan Ulang Pabrik dari menu OSD.

Jika input HDMI,VGA tidak dipilih dan kabel terkait tidak tersambung, maka kotak dialog mengambang seperti ditunjukkan di bawah ini akan muncul di layar.

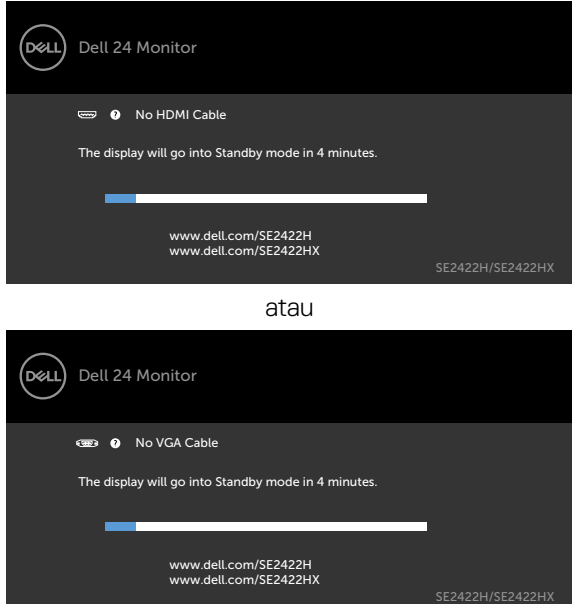

Lihat [Mengatasi Masalah](#page-56-1) untuk informasi lebih lanjut.

**D&L** 

### <span id="page-55-0"></span>**Mengatur resolusi maksimum**

Untuk mengatur resolusi maksimum pada monitor:

Di Windows 7, Windows 8, atau Windows 8.1:

- 1. Untuk versi Windows 8 atau Windows 8.1, pilih ubin Desktop agar dapat beralih ke desktop klasik. Lewati langkah ini jika Anda menggunakan Windows Vista dan Windows 7.
- 2. Klik kanan desktop, lalu klik **Screen Resolution (Resolusi Layar)**.
- 3. Klik daftar Drop-down **Screen Resolution (Resolusi Layar)**, lalu pilih 1920 x 1080.
- 4. Klik **OK**.

Di Windows 10:

- 1. Klik kanan desktop, lalu klik **Display Settings (Pengaturan Tampilan)**.
- 2. Klik **Advanced display settings (Pengaturan tampilan lanjutan)**.
- 3. Klik daftar drop-down **Resolution (Resolusi)**, lalu pilih **1920 x 1080**.
- 4. Klik **Apply (Terapkan)**.

Jika **1920 x 1080** tidak tersedia sebagai pilihan, Anda mungkin perlu memperbarui driver grafis. Tergantung pada komputer Anda, selesaikan salah satu prosedur berikut: Jika Anda memiliki desktop atau komputer portabel Dell:

• Kunjungi [https://www.dell.com/support,](https://www.dell.com/support) masukkan tag servis, lalu unduh driver terbaru untuk kartu grafis Anda.

#### **Jika Anda menggunakan komputer non-Dell (laptop atau desktop):**

- Kunjungi situs web dukungan produsen komputer Anda, lalu unduh driver grafis terbaru.
- Kunjungi situs web produsen kartu grafis Anda, lalu unduh driver grafis terbaru.

**D**&LI

## <span id="page-56-1"></span><span id="page-56-0"></span>**Mengatasi masalah**

**PERINGATAN: Sebelum memulai prosedur pada bab ini, ikuti [Petunjuk](#page-4-1)  [Keselamatan.](#page-4-1)**

## **Uji mandiri**

Monitor ini dilengkapi fitur uji mandiri yang memungkinkan Anda memeriksa apakah monitor berfungsi dengan baik. Jika monitor dan komputer telah tersambung dengan benar namun layar monitor tetap gelap, jalankan uji mandiri monitor dengan melakukan langkah-langkah berikut:

- 1. Matikan komputer dan monitor.
- 2. Lepas kabel video dari bagian belakang komputer. Untuk memastikan pengoperasian Uji Mandiri yang benar, lepas semua kabel video dari bagian belakang komputer.
- 3. Hidupkan monitor.

Jika monitor berfungsi dengan benar dan mendeteksi tidak ada input sinyal, tergantung dari konektivitas, salah satu dialog berikut akan muncul. Selama dalam mode uji mandiri, LED daya akan tetap putih.

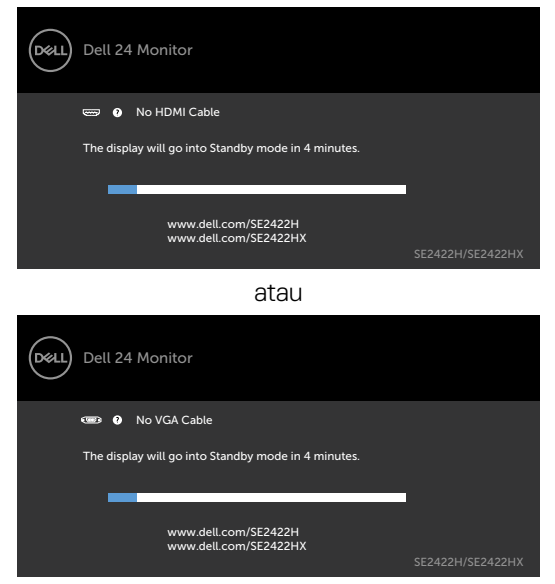

**ZATATAN:**Kotak ini akan muncul selama pengoperasian sistem normal, jika sambungan kabel video terlepas atau rusak.

4. Matikan monitor, sambungkan kembali kabel video, lalu hidupkan komputer dan monitor.

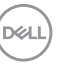

<span id="page-57-0"></span>Jika layar monitor masih kosong setelah menjalankan langkah sebelumnya, periksa pengontrol video dan komputer dari masalah yang mungkin terjadi.

## <span id="page-57-1"></span>**Diagnosis internal**

Monitor Anda dilengkapi program diagnosis internal yang dapat membantu Anda menentukan apakah ketidaknormalan layar yang dialami adalah masalah bawaan pada monitor, atau pada komputer maupun kartu video.

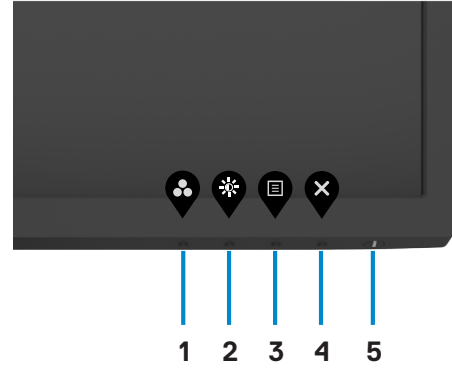

Untuk menjalankan diagnosis internal:

- 1. Pastikan layar bersih (tidak ada partikel debu pada permukaan layar).
- 2. Tekan terus **tombol 4** selama empat detik, menu akan ditampilkan di layar.
- 3. Gunakan pilihan diagnostik internal. Layar abu-abu akan ditampilkan.
- 4. Periksa ketidaknormalan layar secara menyeluruh.
- 5. Tekan kembali tombol 1 pada panel depan. Warna layar berubah menjadi merah.
- 6. Periksa ketidaknormalan layar.
- 7. Ulangi langkah 5 hingga 6 untuk memeriksa layar saat berubah ke warna hijau, biru, hitam, putih, dan layar teks.

Pengujian akan selesai saat layar teks ditampilkan. Untuk keluar, tekan kembali Tombol 1.

Jika Anda tidak mendeteksi ketidaknormalan layar apa pun selama menjalankan alat bantu diagnostik internal, maka monitor berfungsi dengan baik. Periksa kartu video dan komputer dari masalah yang mungkin terjadi.

## <span id="page-58-0"></span>**Masalah umum**

Tabel berikut berisi informasi umum tentang masalah monitor yang biasa terjadi dan mungkin Anda alami beserta kemungkinan solusinya:

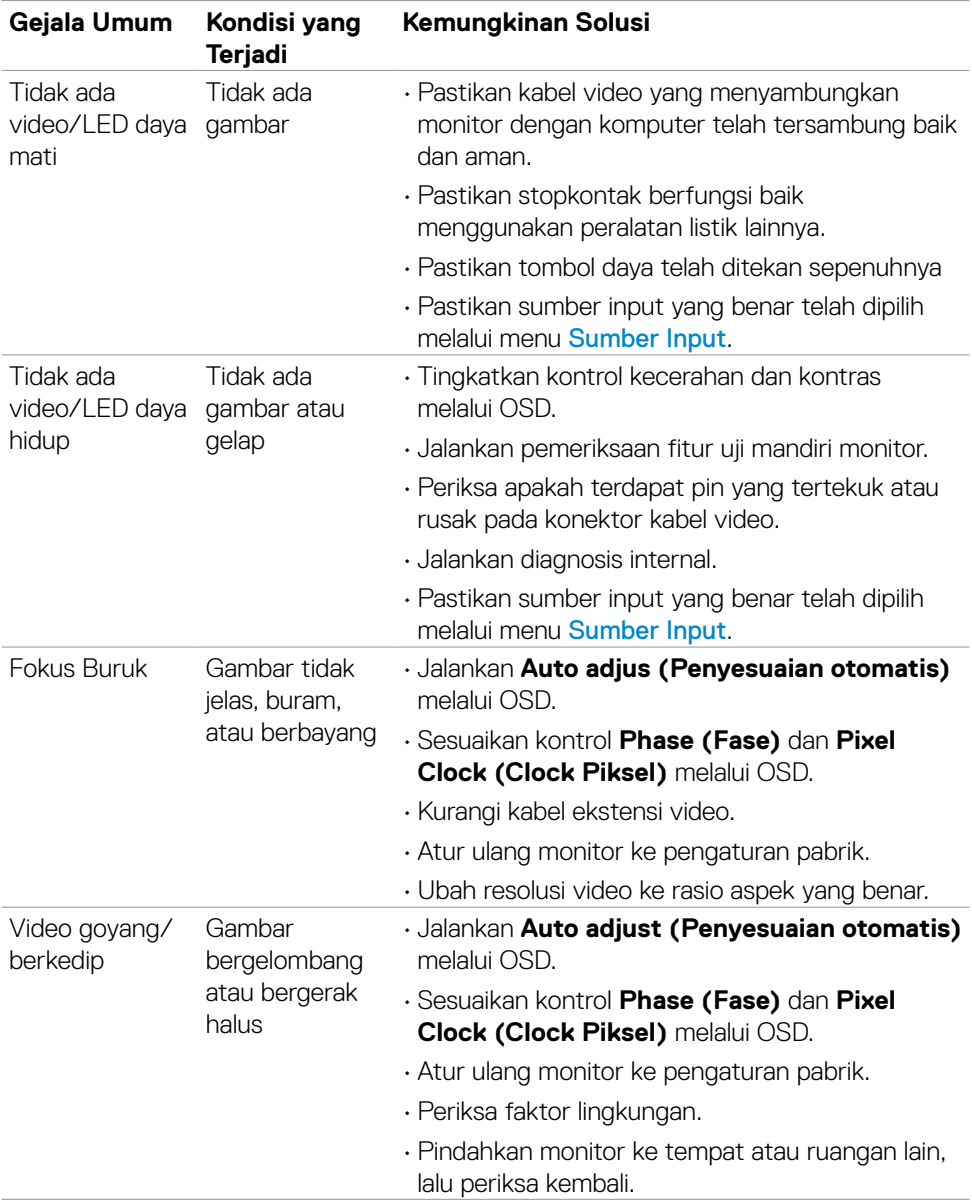

DELI

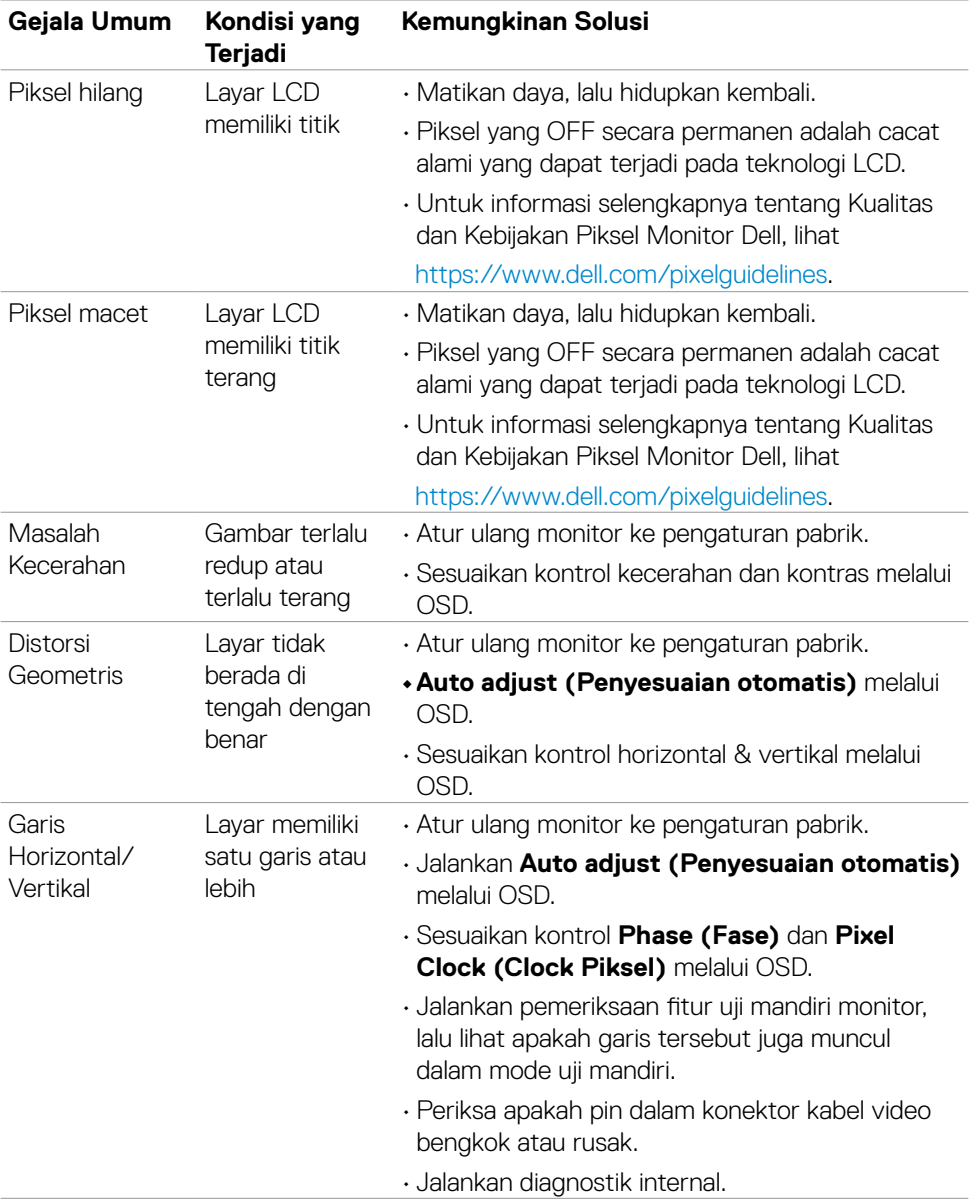

 $\int$ DELL

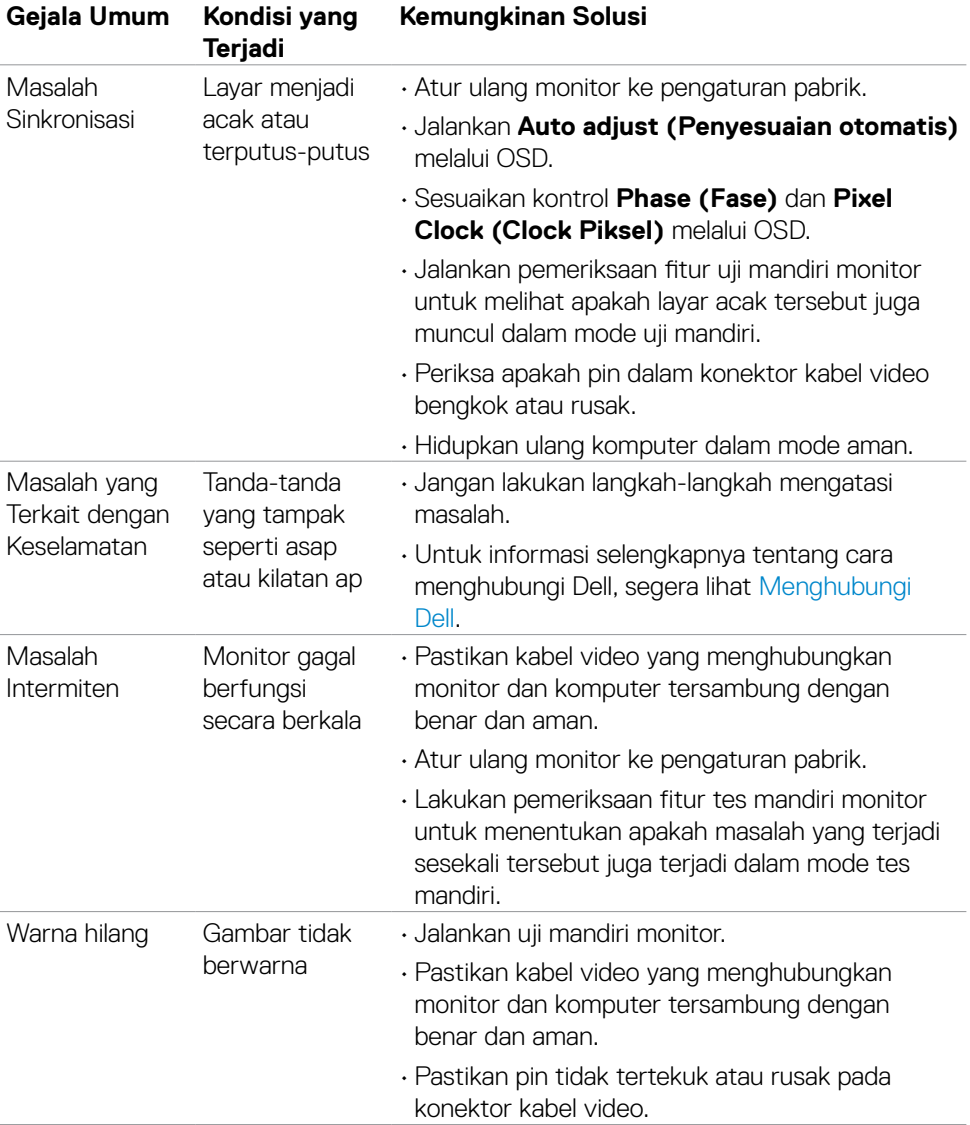

 $(\alpha)$ 

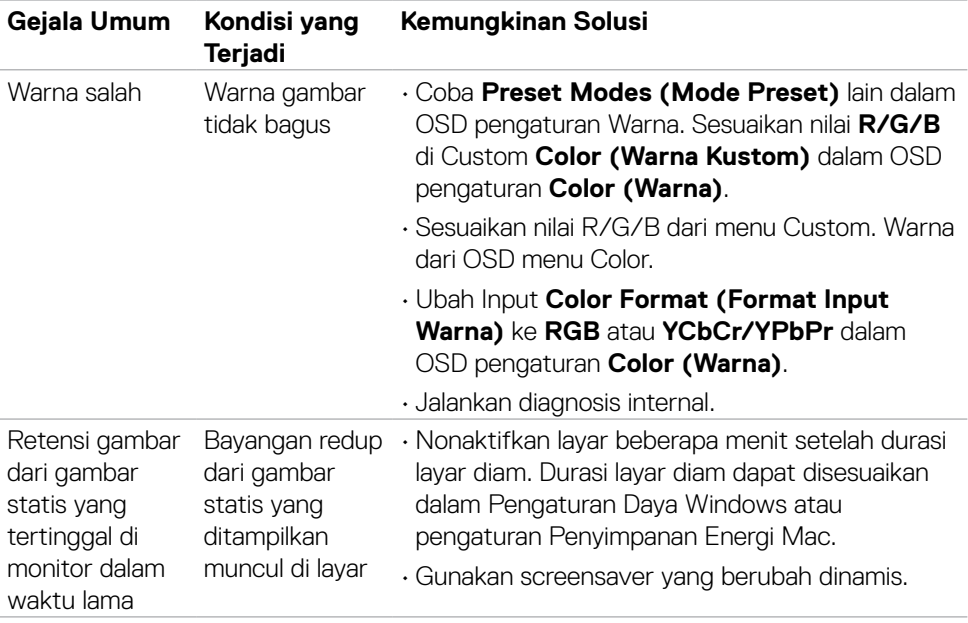

 $\int$ DELL

<span id="page-62-0"></span>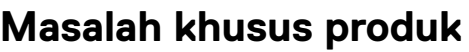

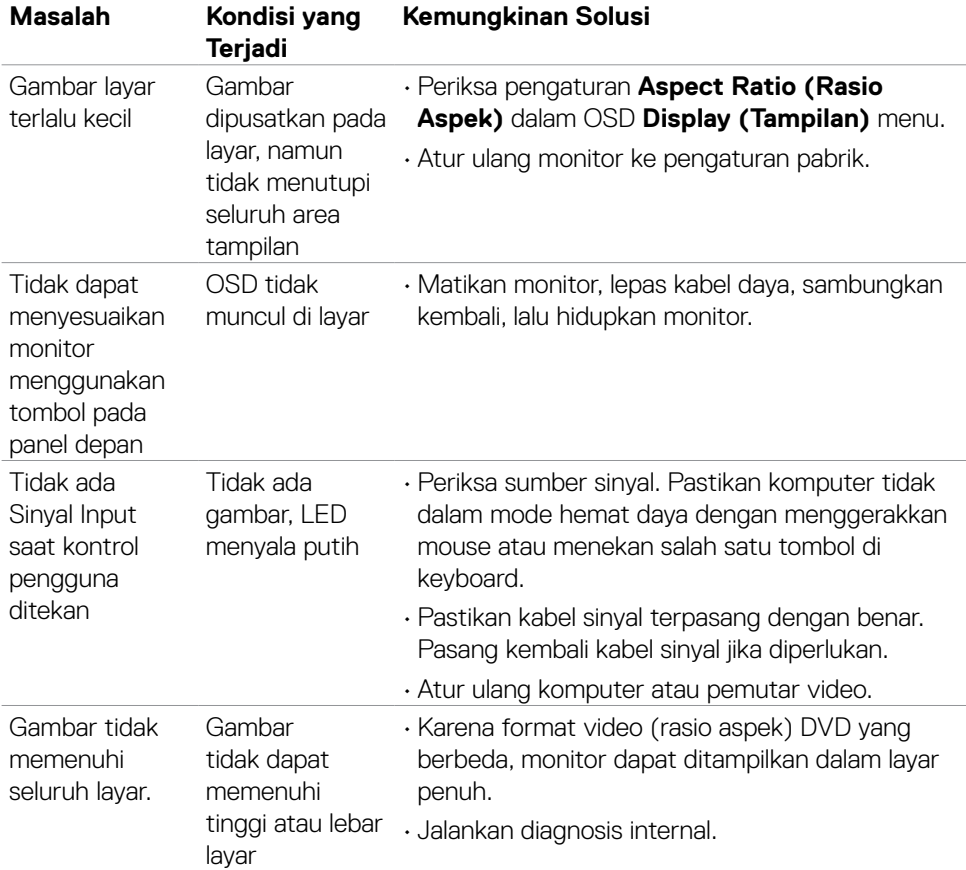

 $($ DELL

## <span id="page-63-0"></span>**Lampiran**

### **Pernyataan FCC (Hanya untuk A.S.) dan informasi peraturan lainnya**

Untuk pernyataan FCC dan informasi peraturan lainnya, kunjungi situs web kepatuhan hukum yang terdapat di [https://www.dell.com/regulatory\\_compliance.](https://www.dell.com/regulatory_compliance)

## <span id="page-63-1"></span>**Menghubungi Dell**

Bagi pelanggan di Amerika Serikat, hubungi 800-WWW-DELL (800-999-3355).

 **CATATAN:Jika Anda tidak memiliki sambungan Internet aktif, informasi kontak dapat ditemukan pada faktur pembelian, slip kemasan, tagihan, atau katalog produk Dell.**

**Dell menyediakan beberapa pilihan dukungan dan layanan berbasis online dan telepon. Ketersediaan dapat berbeda menurut negara dan produk, dan sejumlah layanan mungkin tidak tersedia di wilayah Anda.** 

• Bantuan teknis online — <https://www.dell.com/support/monitors>

### **Database produk EU tentang label energi dan lembar informasi produk**

**SE2422H: <https://eprel.ec.europa.eu/qr/494247> SE2422HX: <https://eprel.ec.europa.eu/qr/494395>**

**D**&LI